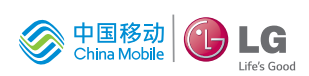

简体中文

用户手册

# LG-E985T

 **<www.lg.com/cn>**

**MFL68123801 (1.0)** 

使用产品前请先阅读使用说明

简体中文

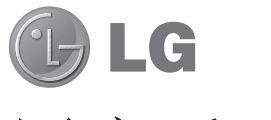

# 用户手册

- 屏幕显示和说明可能与手机实物上看到的 不同。
- 本手册中的部分内容可能不适用于您的手 机,具体视您手机的软件和服务提供商而 定。本指南的所有信息如有更改,恕不另 行通知。
- 此手机采用触摸屏键盘,不适合视障人士 使用。
- 版权所有 ©2013 LG Electronics, Inc。 保留所有权利。LG 和 LG 徽标是 LG 集 团及其相关实体的注册商标。所有其他商 标是其各自所有者的财产。
- 操作系统和预置应用程序占用部分存储空 间,因此实际用户可用空间少于存储器标 称容量。

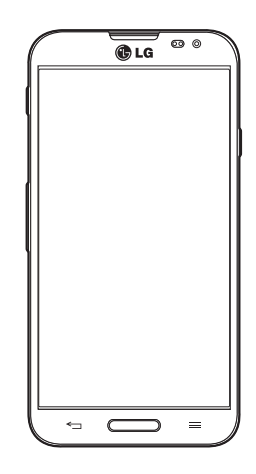

# 目录

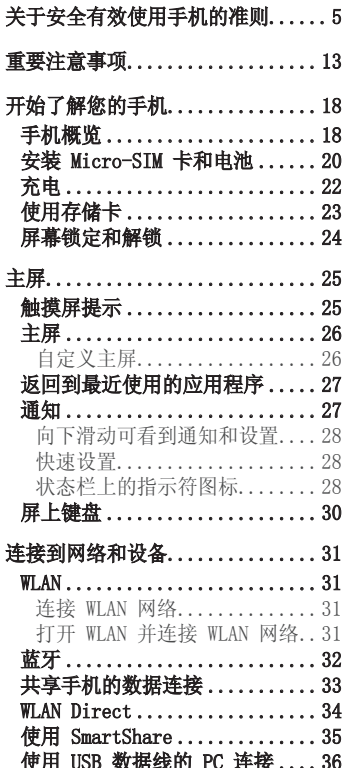

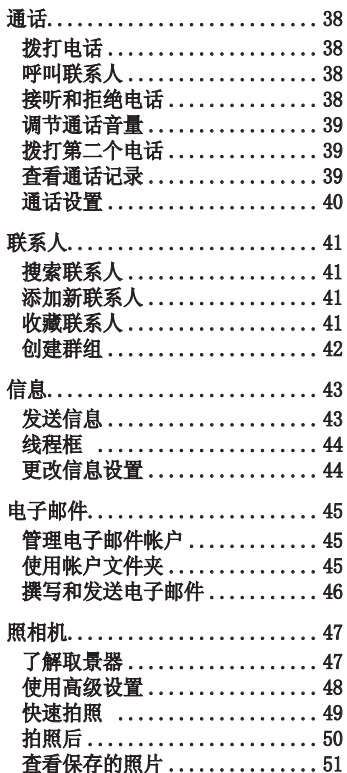

 $\overline{\phantom{a}}$ 

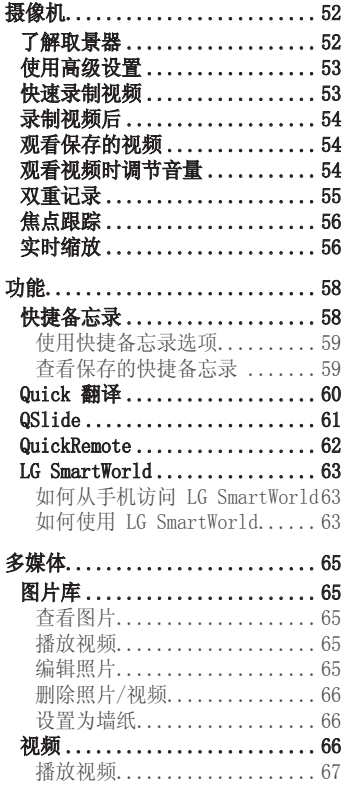

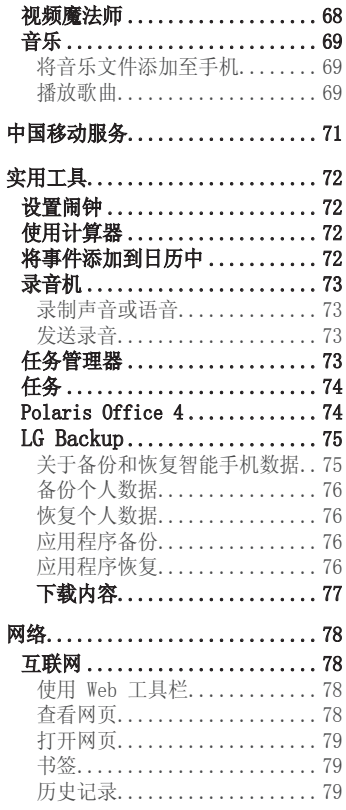

# 目录

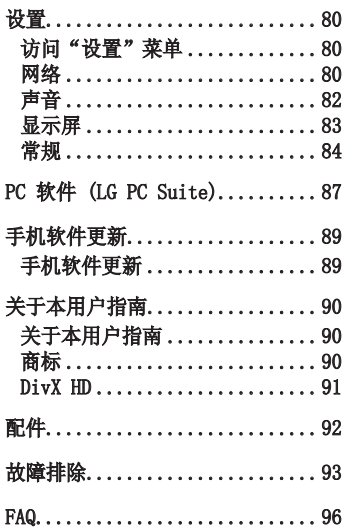

# 于安全有效使用手机的准则

请阅读以下简单的准则。违反这些准则可能造成危险或者触犯法律。 如果发生故障,设备内置的软件工具会收集故障记录。 此工具仅收集特定于故障的数据,如信号强度、呼叫突然掉线时的 cell ID position 和加载的应用程序。该记录仅用于帮助确定故障原 因。该类记录已加密,如果您需要将退回设备以进行维修,仅 LG 授 权维修中心可查看它们。

# 暴露在射频能量之下

无线电波暴露和"特定吸收率"(SAR) 信息。 此款 LG-E985T 型手机已设计为遵守有关适用的无线电波暴露安全要 求。此要求基于相关的科学准则,其中包括为确保所有人员(无论年 龄和健康状况)安全而设计的安全裕量。

- 无线电波暴露准则采用一种称为"特定吸收率"(SAR) 的测量单位。 SAR 测试是在所有用到的频带中以手机的最高认可功率电平进行发射 时使用标准化方法执行的。
- 不同的 LG 手机型号可能有不同的 SAR 能级, 但它们均符合相关的 无线电波暴露准则。
- 国际非游离辐射防护委员会 (ICNIRP) 建议的 SAR 上限值为: 每 10g 重的人体组织吸收的能量平均值不超过 2 W/kg。
- 本产品电磁辐射比吸收率(SAR)最大值为0.221W/kg(10g体积平均测 量结果), 符合国家标准GB21288-2007的要求。
- 本设备在靠近耳朵的正常使用位置使用或放置在距人体至少 1.5 厘 米的位置时符合 RF 暴露标准。当使用便携盒、皮带夹或皮套进行 身体佩戴操作时,不得包含金属并且产品应至少距身体 1.5 厘米。 为了发送数据文件或信息,此设备需要高质量的网络连接。在某些情 况下,数据文件或信息的发送可能被延迟,直到有这样的连接可用。 确保遵照以上间隔距离说明直到完成发送。

# 6于安全有效使用手机的准则

# 产品保养和维护

# 警告

仅使用经核准为用于此特定手机型号的电池、充电器和配件。使用任何其它 类型可能导致适用于此手机的许可或保修失效,并可能造成危险。

- 不要拆解本机。当需要维修时,请将手机送往合格的服务技术人员处。
- 保修(由 LG 决定)可能包括使用新的或返修的更换部件或板,只要 其功能与更换的部件等效。
- 远离诸如电视、收音机或个人计算机之类的电器。
- 远离诸如暖气片或厨灶之类的热源。
- 小心不要让手机摔落。
- 不要让手机受到机械振动或撞击。
- 在任何有特殊条例要求的区域关闭手机。例如,请勿在医院使用手 机,因为它可能影响敏感的医疗装置。
- 手机充电时,请勿用湿手操作手机。这可能会导致电击或手机严重 受损。
- 请勿在靠近易燃物体的位置充电,因为手机可能因加热而引发火灾。
- 使用干布清洁手机外壳(不要使用如苯、稀释剂或酒精之类的溶剂)。
- 如果手机置于柔软物体之上,请不要充电。
- 应将手机放在完全通风的位置充电。
- 不要在烟雾或灰尘过多的环境中使用或存放手机。
- 不要将手机放在信用卡或卡式车票旁边,它可能会影响磁条上的信息。
- 不要用尖锐物体敲击屏幕,这可能会损坏手机。
- 不要将手机暴露在液体或潮气中。
- 谨慎使用诸如耳机之类的配件。在不必要的情况下,不要触摸天线。
- 请勿使用、触摸或试图取下或修复破碎或破裂的玻璃。由于不当使用 造成的玻璃显示屏损坏不在保修范围内。
- 本手机为正常使用过程中会发热的电子设备。在缺乏足够通风的条件

下过长时间直接接触皮肤时,可能导致不舒服或轻微灼伤。因此, 在 操作的过程中或之后立即处理您的手机时,应特别小心。

- 如果手机变湿,请立即拔下其电源插头,并让它完全晾干。切勿试图 使用烤炉、微波炉或电吹风等外部热源加快干燥处理。
- 潮湿手机内的液体会改变手机内产品标签的颜色。由于接触液体而对 设备造成的损坏不在保修范围内。

# 有效的手机操作

### 电子设备

所有手机都可能受到干扰,这种干扰会对性能造成影响。

- 在未经允许的情况下,不得在医疗装置附近使用手机。不要将手机放 在心脏起搏点上,即胸前的口袋内。
- 手机可能会对某些助听器造成干扰。
- 微弱的干扰可能会影响电视、收音机、个人计算机等。
- 如果可能,请在介于 0ºC 与 40ºC 温度之间使用手机。将手机放置 在过低或过高的温度的环境下可能会导致损坏、故障、甚至爆炸。
- 医疗设备生产商建议在手机和植入的医疗设备(如心脏起博器、植入 式心脏腹律除颤器、植入耳涡等)间的距离至少为15.3厘米(约6英 寸),以避免对医疗设备的潜在干扰。

# 行车安全

查阅有关在驾驶时使用手机的本地法律法规。

- 不要在驾驶时使用手持式手机。
- 将注意力完全集中在驾驶上。
- 如果行驶条件需要,请在拨打或接听电话之前将车辆驶离道路并停 车。
- 射频能量可能影响车辆内的电子系统,例如立体声音响、安全设备

# 关于安全有效使用手机的准则

等。

- 当车辆配备气囊时,不要让安装的便携式的无线设备阻挡气囊。这样 做可能因性能不当而导致气囊无法释放或导致严重受伤。
- 如果您在外出时使用耳机收听音乐,请确保将音量设置为合理的音量 级别,以便注意周围的情况。在靠近马路时,尤其要注意这一点。

# 防止损伤您的听力

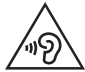

为防止听力可能受损,请勿长时间高音量倾听。

如果您长时间置于高音环境中,那么您的听力可能会遭到伤害。因 此,我们建议您在开机或关机时不要将手机置于耳边。同时,我们还 建议您将音乐和通话音量设置为合理的音量级别。

• 使用耳机时,如果您不能听到附近的人说话,或者坐在您旁边的人能 听到您在听的内容,则将音量调低。

注意:耳机声音压力过大可能导致听力受损。

# 玻璃部分

手机部分为玻璃制。如果手机摔落到坚硬表面或受到强烈撞击,玻璃 会破碎。如果玻璃破碎,请勿触摸或尝试取出玻璃碎片。停止使用手 机,在授权的服务提供商处更换玻璃。

# 爆破区域

不要在正进行爆破的地区使用手机。请依照有关限制,并遵守任何规 章或规定。

易爆环境

- 不要在加油站内使用手机。
- 不要在靠近燃料或化学制品处使用手机。
- 不要在放有手机和配件的车厢内运输或存放可燃气体、液体或爆炸 品。

# 在飞机上

无线设备可能对飞机造成干扰。

- 登机前,请关机。
- 未经机务人员允许,不得在机舱内使用手机。

### 儿童

将手机放在儿童接触不到的安全地方。手机中包含细小零件,如果脱 落可能导致窒息危险。

### 紧急电话

并非在所有手机网络中均可使用紧急电话。因此,您不应仅依赖于手 机的紧急呼叫功能。请向本地的服务提供商核准。

### 电池信息及保养

- 您无需在再次充电前对电池进行完全放电。与其它电池系统不同,本 机电池不具有可能影响电池性能的记忆效应。
- 只能使用 LG 电池和充电器。LG 充电器设计为最大程度地延长电池 使用寿命。
- 不要拆解电池或将其短路。

# 关于安全有效使用手机的准则

- 当电池不再提供合乎要求的性能时,请更换电池。在需要更换之前, 电池组可以反复充电数百次。
- 如果很长一段时间都没用过电池,请将电池再次进行充电以保持最佳 使用状态。
- 不要将电池充电器暴露在直射阳光下,也不要在诸如浴室之类的高湿 环境中使用。
- 不要将电池存放在过热或过冷的地方,这可能损害电池的性能。
- 如果用不适当的电池进行替换,可能会有爆炸危险。
- 请按制造商的说明处置用过的电池。如果可能,请循环使用电池。 不要像处理家用废物一样处理电池。
- 如果要更换电池,请将其携带至 LG Electronics 授权服务点或经销 商处以寻求帮助。
- 手机充好电后,请务必将充电器从墙上插座拔下,以避免不必要的 耗电。
- 实际的电池寿命将取决于网络配置、产品设置、使用方式、电池和环 境条件。
- 确保没有细尖的物体,如动物牙齿、指甲等进入手机内触碰电池。 这可能引发火灾。

#### 确认声明

LG Electronics特此宣布此 LG-E985T产品符合指令 1999/5/EC的核心要求 和其它相关规定。有关《确认声明》的副本,请访问 http://www.lg.com/ global/declaration

# 有毒有害物质成分及含量表

为了应对中国电子信息产品污染限制管理办法,提供如下包括电子产 品名称及有毒有害物质的样式。

1. 产品中含有毒有害物质或元素的名称及含量:

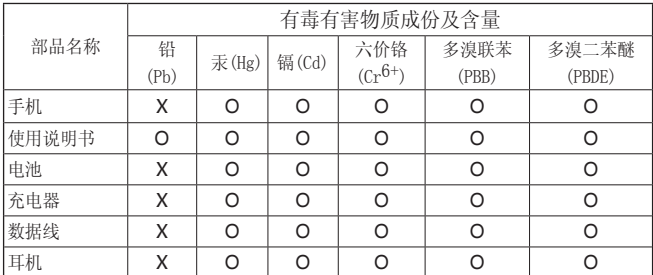

注意:

- 1. "O"表示该有害物质在该部件所有均质材料中的含量均在SJ/ T11363-2006标准规定的限量要求以下。
- 2. "X"表示该有害物质至少在该部件的某一均质材料中的含量超出 SJ/T11363-2006标准规定的限量要求。
- 3. 上述"X"标示的部品符合EU RoHS 法规.- 欧洲联盟议会制定了电 子/电器产品中限制使用有害物质的2002/95/EC法令。

2.构成部品别环境安全使用期限

| 构成部品                | 环境安全使用期限   |
|---------------------|------------|
| 手机、使用说明书、充电器、数据线、耳机 | (10)       |
| 电池                  | $\epsilon$ |

\* 上方标志中的使用期限以正常使用条件(温/湿度)为基准。

# 重要注意事项

# 使用手机前,请阅读本用户指南!

请检查以查看本节是否介绍了您手机遇到的任何问题,然后再将手机 拿去维修或者致电给服务代表。

# 1. 手机内存

当手机内存可用空间小于 10% 时,您的手机无法收到新信息。您需要 检查手机内存并删除一些数据(如应用程序或信息),以有更多内存 可用。

### 卸载应用程序:

1 点触 **|| > 应用程序**选项卡 > 设置 > "常规"中的应用程序。

- **2** 所有应用程序都显示后,请滚动并选择要卸载的应用程序。
- **3** 点触卸载。

# 2. 优化电池使用时间

通过禁用无需在后台持续运行的功能来延长电池的使用时间。您可以 监视应用程序和系统资源如何消耗电池电量。

### 延长手机电池的使用时间:

- 关闭未使用的无线电通信。如果不使用 WLAN、蓝牙或 GPS,请将其 关闭。
- 调低屏幕亮度, 设置较短的屏幕待机时间。
- 关闭日历、联系人及其他应用程序的自动同步。
- 您下载的一些应用程序可能会消耗电池电量。

# 重要注意事项

### 检查电池电量水平:

• 点触 ■ > 应用程序选项卡 > 设置 > "常规"中的关于手机 > 电 量使用情况。

电池状态(正在充电或正在放电)和电池级别(电量百分比)显示在 屏幕顶部。

监视并控制电池电量的使用情况:

• 点触 ■ > 应用程序选项卡 > 设置 > "常规" 中的关于手机 > 电 量使用情况 > 电量使用情况。

显示剩余电量的曲线,并根据耗电量排列显示主要的耗电应用程序。

# 3. 安装开源应用程序和操作系统之前

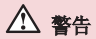

如果安装并使用非制造商提供的操作系统,可能导致手机无法正常工作。 此外,您的手机也不再享受保修。

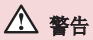

为保护您的手机和个人数据,请只从信任的来源(如移动门户)下载应用程 序。如果手机上存在未正确安装的应用程序,手机可能无法正常工作,甚至 可能发生严重错误。您必须从手机中卸载那些应用程序及其所有关联的数据 和设置。

# 4. 使用解锁图案

设置保护手机的解锁图案。点触 | | | > 应用程序选项卡 > 设置 >

"显示屏"中的锁定屏幕 >洗择屏幕锁定 > 图案。此时将打开一个 屏幕,指导您如何绘制屏幕解锁图案。您必须创建一个备份 PIN 以作 为安全措施,以免忘记了解锁图案。

### 警告

#### 使用图案锁定时的预防措施。

请务必记住您设置的解锁图案。如果有 5 次使用不正确的图案,您将无法 访问您的手机。您有 5 次机会输入解锁图案。如果您用完 5 次机会,需等 待 30 秒方可再次尝试。

### 在无法记起解锁图案、PIN 或密码时:

#### <如果您忘记 PIN 或密码>

如果您忘记 PIN 或密码, 您需要进行一次硬重置。 注意, 加果执行硬重置, 所有用户应用程序和用户数据都将被删除。

### 5. 使用硬重置(恢复出厂设置)

如果手机未恢复到原始条件, 请使用硬重置(恢复出厂设置) 初始化 手机。

- **1** 关机。
- 2 同时按住**电源/锁定键 + 音量调低键**。
- **3** 4G 徽标显示在屏幕上。数秒后会显示出厂硬重置屏幕,立即释放 所有按键。
- 4 按电源/锁定键,手机将显示 Android 系统恢复实用程序中的恢复 出厂设置功能。
- 5 再次按**电源/锁定键**以确认恢复出厂设置,之后您的手机会恢复为其 出厂设置。要取消,按任何其它键。

# 重要注意事项

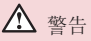

如果执行硬重置,则所有用户应用程序、用户数据和 DRM 许可将被删除。 在执行硬重置之前,请记得备份任何重要数据。

免责声明: 硬重置 - 删除手机上的所有数据, 以下情况除外。<br>在设备发生故障或错误时, 设备内置的软件工具会记录关于设 设备内置的软件工具会记录关于设备此时状态的 故障信息,这些故障信息可能包括应用程序名称和使用数据,手机的位置 和号码,GPS状态,内存使用和其他非个人设备状态信息。此故障信息存储 在您的手机,在设备返回维修和服务时LG会使用此信息,用于对设备进行诊 断,维修和提高LG的产品和服务。

### 6. 打开和切换应用程序

多任务可在 Android 中轻松实现,因为您可同时运行多个应用程序。 打开其他应用程序之前无需退出当前应用程序。使用多个打开的应用 程序,并在这些应用程序之间切换。Android 管理各个应用程序、根 据需要停止和启动应用程序,从而确保闲置应用程序不会不必要地耗 费资源。

#### 停止应用程序:

- **1** 点触 > 应用程序选项卡 > 设置 >"常规"> "设备"中的应 用程序 > 正在运行。
- **2** 滑动并点触目标应用程序,然后点触停止以停止应用程序。

备注:对于多任务,按住主屏键 可以在使用应用程序时转至另一 在应用程序。但这不会让上一个应用程序在设备后台停止运行。 用应用程序后点触 [5] 以退出该应用程序。

# 7. 使用媒体同步 (MTP) 传输音乐、照片和视频

- **1** 点触 > 应用程序选项卡 > 设置 >"常规">"设备"中的存 储,然后查看存储媒体。
- **2** 使用 USB 数据线将手机连接到 PC。
- **3** USB 连接类型列表出现在手机屏幕上后,请选择媒体同步 (MTP) 媒体同步 (MTP) 选 项。
- **4** 打开 PC 上的存储文件夹。您可查看 PC 上的大容量存储内容,并 能在 PC 和设备存储文件夹之间相互传输文件。
- 5 传输文件后,向下滑动状态栏,然后点触 USB已连接并从 USB 连接 类型列表中选择仅充电。

# 8. 向上持握手机

将手机像普通手机一样竖直持握。您的手机具有内置天线。请注意不 要刮伤或损坏手机背面,这可能影响性能。 拨打/接听电话或发送/接收数据时,避免持握天线所处的手机部位。 这样做可能会影响通话质量。

### 9. 屏幕冻结时

#### 如果屏幕冻结或您尝试操作时手机无响应:

按住**电源/锁定**键10秒可重启手机。如果这仍不起作用,请联系服务中 心。

# 开始了解您的手机

# 手机概览

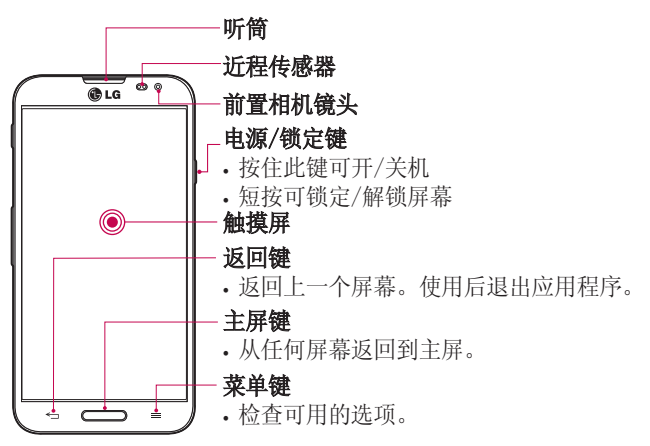

#### 各注: 近程传感器

在接听及拨打电话时,若手机位于耳旁,一旦感应到物体,此近程传感器将 自动关闭背景灯。这样有助于延长电池使用时间,并避免在通话期间无意中 激活触摸屏。

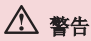

在手机上放置重物或坐在手机上可能会损坏手机的 LCD 屏幕及触摸屏的 功能。不要在 LCD 近程传感器上使用保护膜。这可能会影响传感器的感应 度。

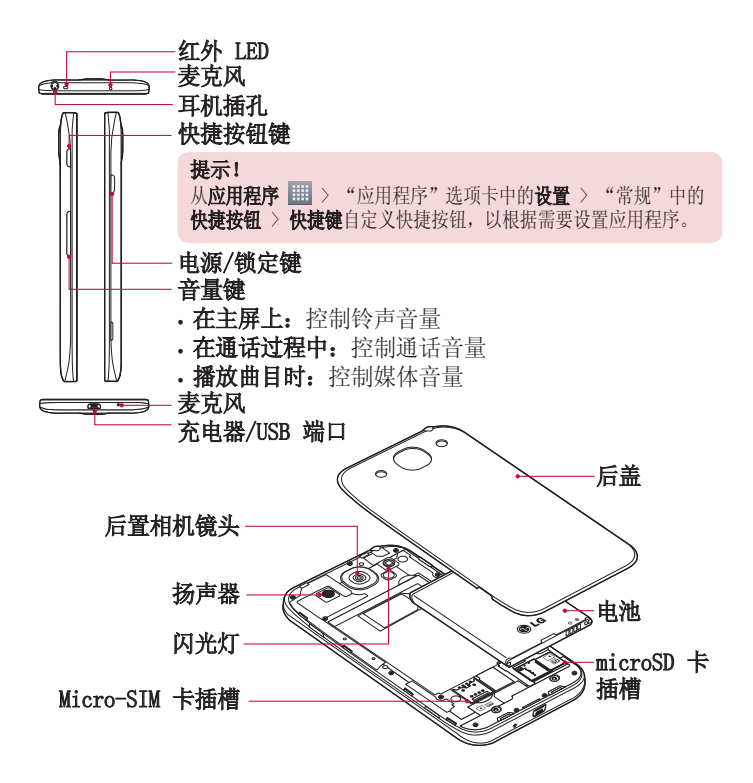

# 开始了解您的手机

# 安装 Micro-SIM 卡和电池

在开始浏览新手机之前,您需要先进行设置。插入 Micro-SIM 卡和电 池:

**1** 要卸下后盖,请用手抓紧手机。如下图所示,用另一只手卸下后 盖。

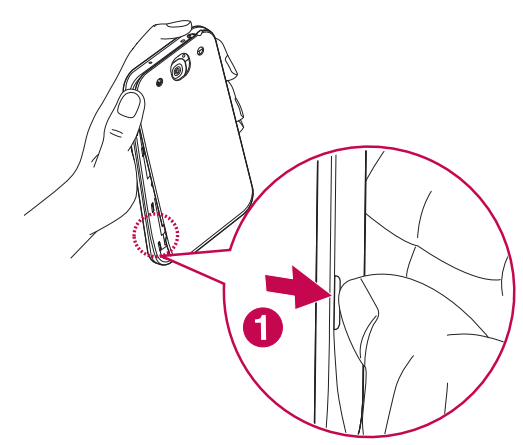

将 Micro-SIM 卡滑入插槽中,如下图所示。确保 Micro-SIM 卡的 金色接触区域面朝下。

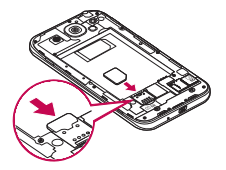

对齐手机与电池上的金色接触区域 (1),向下按电池直到卡入到位 (2),以插入电池。

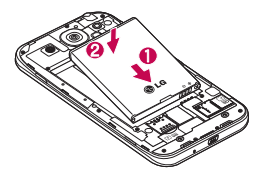

在电池仓 (1) 上对齐后盖,向下按直到其卡入到位 (2)。

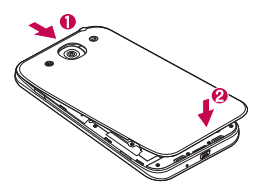

# 开始了解您的手机

# 充电

第一次使用电池前,请为电池充电。您可以通过 USB 数据线将手机连 接到计算机,使用计算机为手机充电。

# 警告

只能使用 LG 许可的充电器、电池和电缆。使用未获许可的充电器或电缆 时,可能导致充电延迟或有关于充电延迟的消息弹出。未获许可的充电器或 电缆还可导致电池爆炸或损坏设备,相应后果不属于 LG 保修范围。

充电器接口位于手机底部。将充电器的一端插入手机,并将另一端插 入电源插座。

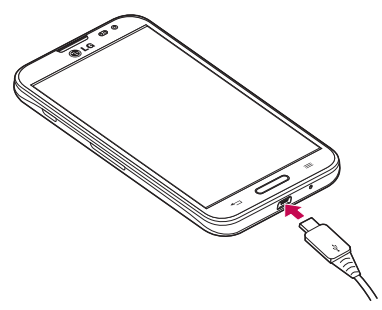

### 备注:

- 第一次充电时必须为电池完全充电,这样可以延长电池使用时间。
- 手机正在充电时不要打开后盖。

### 使用存储卡

### 插入存储卡:

将存储卡插入插槽。确保存储卡的金色接触区域面朝下。

#### 安全地取出存储卡:

点触 > 应用程序选项卡> 设置 >常规 >"设备"中的存储 > 卸载  $SD$  卡。

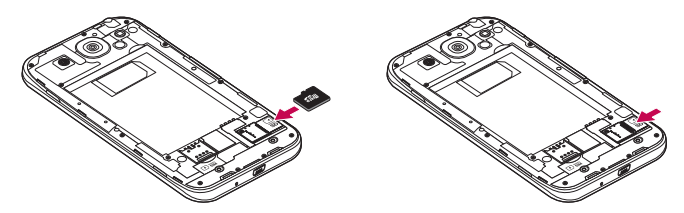

#### 备注:

• 请仅使用与手机兼容的存储卡。使用不兼容的内存卡可能损坏卡、卡中存 储的数据或手机。

# 警告

请勿在手机开机时插入或取出存储卡。这样做可能会损坏存储卡以及手机, 并且存储卡上存储的数据也可能会损坏。

### 格式化存储卡:

如果已格式化存储卡,您可以开始使用。如果没有,您必须先对其进 行格式化才能使用。

# 开始了解您的手机

各注: 格式化卡时,卡上的所有文件将被删除。

**1** 点触 > 应用程序选项卡 > 用程序 设置 > "常规"中的 置 存储。

2 点触格式化 SD 卡 > 格式化 SD 卡 > 清除所有内容。

3 如果设置了图案锁定,请输入图案锁定,然后选择**清除所有内容**。

各注: 如果存储卡中包含内容, 由于格式化后将删除所有文件, 所以文件夹 结构会有所不同。

### 屏幕锁定和解锁

如果您在一段时间内未使用手机,屏幕将自动关闭和锁定。这有助于 防止意外点触,节省电池电量。 不使用手机时,按电源/锁定键 | 可锁定手机。 如果在您锁定屏幕时有程序正在运行,它们可能在锁定模式下继续运 行。建议在进入锁定模式前退出所有程序以避免不必要的费用(例 如,打电话、网络访问和数据通信)。 要唤醒手机,请按电源/锁定键 ||。

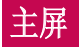

### 触摸屏提示

以下是关于如何浏览手机的一些提示。

轻触或点触 - 手指轻触一下, 选择项目、链接、屏上键盘的快捷方式 和字母。

点触并按住 - 点触并按住项目, 方法是点触并按住屏幕上的某个项 目,不要抬起手指,直到动作发生。例如,要打开一个联系人的可用 洗项,请在"联系人"列表中点触并按住联系人,直至打开上下文菜 单。

**拖动** - 点触项目并短暂按住, 不要抬起手指, 在屏幕上移动手指, 直 至达到目标位置。在主屏上,可拖动项目进行重新定位。

滑动 - 滑动的方法是手指点触屏幕后不要停顿(因而避免拖动项目) ,在屏幕表面迅速移动。例如,将屏幕向上或向下滑动可滚动浏览列 表,或从左向右滑动浏览不同的主屏(反之亦然)。

轻触两次 - 轻触两次可缩放图片或地图。例如, 查看图片时, 您还可 轻触两次,即可放大或缩小。

双指缩放 - 使用地图时, 或者在杳看图片时, 将食指和拇指并拢或张 开, 即可放大或缩小。

#### 备注:

• 要选择项目,请点触图标中心位置。

• 无需大力按,触摸屏非常敏感,仅需点触即可。

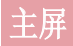

# 主屏

向左或向右轻轻滑动手指以查看面板。您可以使用应用程序、下载内 容、窗口小部件和壁纸,自定义每个面板。

各注:一些屏幕图像可能因手机提供商而不同。

在主屏中,您可以查看屏幕底部的菜单图标。通过菜单图标,您点触 一次即可轻松进入经常使用的功能。

C 点触手机图标可打开触摸屏拨号键盘, 以拨打电话。

- 点触联系人图标可打开联系人。
- 图点触互联网图标可访问网络浏览器。
- 点触**信息**图标以访问信息菜单。您可以在此处创建新信息。
- **用**点触屏幕底部的**应用程序**图标。这会显示您安装的所有应用程序。 要打开所需应用程序,从应用程序列表中点触相应图标即可。

### 自定义主屏

您可以通过添加应用程序、下载内容、窗口小部件或壁纸来自定义主 屏。为更方便地使用手机,请在主屏上添加您喜爱的应用程序和窗口 小部件。

#### 在主屏上添加项目:

- **1** 点触并按住主屏的空白部分。
- **2** 在"添加模式"菜单中,选择要添加的项目。您会在主屏上看到此 添加的项目。
- **3** 将它拖到您想要的位置,然后抬起手指。

#### 从主屏中移除项目:

• 主屏 > 点触并按住要移除的图标 > 将其拖到

提示! 要将应用程序图标添加到主屏, 请在"应用程序"菜单上点触并按 住要添加的应用程序。

### 提示! 使用文件夹

您可以将几个应用程序图标组合到一个文件夹中。在主屏上将一个应用程序 图标放至另一个应用程序图标上,两个图标将组合在一起。

### 返回到最近使用的应用程序

- 1 按住主屏键。屏幕将显示一个弹出窗口, 其中包含您最近使用的应 用程序图标。
- 2 点触某个图标以打开其应用程序。或者,点触**返回键**以返回上一个 屏幕。

# 通知

通知可提醒您接收到新信息、日历事件和闹钟,以及视频下载等正在 进行的事件。

从通知面板,您可以查看手机的当前状态和待发通知。

当收到通知时,屏幕顶部将出现其图标。未读通知的图标会显示在左 侧,WLAN 或电池电量等内容的系统图标在右侧显示。

各注:可用洗项可能有所不同,且休取决于地区或服务提供商。

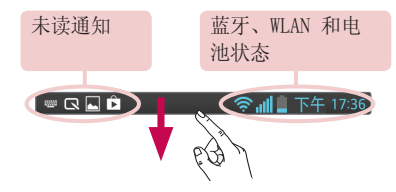

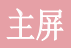

### 向下滑动可看到通知和设置

从状态栏向下滑动可打开通知面板。要关闭通知面板,请向上滑动屏 幕底部的栏。

各注:长时间点触屏幕顶部的图标,会直接转至"设置"。

### 快速设置

点触 国。您可以选中并重新设定通知面板上的项目。

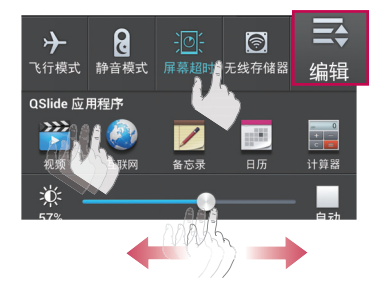

### 状态栏上的指示符图标

指示符图标显示在屏幕顶部的状态栏上,可报告未接来电、新信息、 日历事件、设备状态等。

屏幕顶部显示的图标提供设备状态的信息。下表仅列示了最常见的图 标。

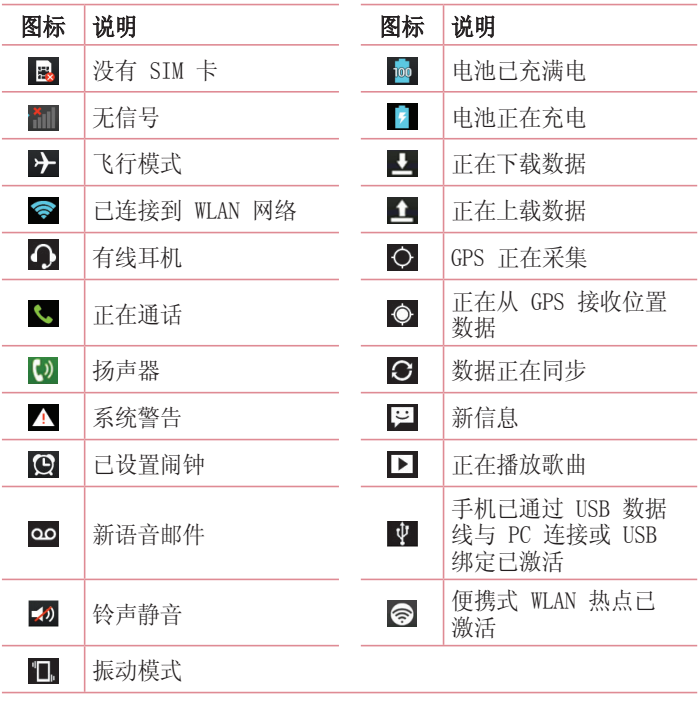

各注: 状态栏中的图标位置可能根据功能或服务而有所不同。

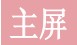

# 屏上键盘

您可以使用屏上键盘输入文本。在您需要输入文本时,屏上键盘会自 动显示在屏幕上。要手动显示键盘,只需点触要输入文本的文本字 段。

### 使用键盘并输入文本

 轻触一次以使键入的下一字母变为大写字母。轻触两次表示全部为 大写字母。

- 。 轻触以切换为数字和符号键盘。
- 轻触以切换到手写模式。
- 一 轻触以输入空格。
- 轻触以新建一行。
- **图 轻触以删除上一字符。**

# 连接到网络和设备

### WLAN

使用 WLAN,您可在无线接入点 (AP) 覆盖区内高速访问互联网。使用 WLAN 尽情享受无线互联网,而且无需额外付费。

### 连接  $WAN$  网络

要在手机上使用 WLAN, 您需要访问无线接入点或"热点"。一些接入 点已打开,您只需连接即可。其他接入点处于隐藏状态或使用安全功 能,因此您必须配置手机才能进行连接。

禁用不使用的 WLAN,以延长电池使用时间。

各注: 如果您在 WLAN 区域之外, 或者将 WLAN 设为关闭, 您的移动运营商 可能会针对移动数据使用收取额外的费用。

### 打开 WLAN 并连接 WLAN 网络

**1** 点触 > 应用程序选项卡 > 用程序 设置 > "网络"中的 置 WLAN。

2 将 WLAN 设置为开启, 将其打开, 开始扫描可用的 WLAN 网络。

- **3** 再次轻触 WLAN 菜单,查看范围内的有效 WLAN 网络列表。
	- 锁图标表示受到安全保护的网络。
- **4** 点触某个网络进行连接。
	- 如果网络受到安全保护,您会收到提示,要求输入密码或其他凭据 (请咨询网络管理员获取详细信息)。
- **5** 连接到 WLAN 网络后,状态栏会显示 WLAN 状态的图标。

# 蓝牙

### 备注:

- LG 对经蓝牙无线功能发送或接收的数据的丢失、拦截或误用不承担任何 责任。
- 随时确保您与之共享和接收数据的设备可靠且安全。如果设备间存在障碍 物,则需要缩短操作距离。
- 某些未经 Bluetooth SIG 测试或认可的设备可能与您的设备不兼容。

### 打开蓝牙,将手机与蓝牙设备配对

您必须将您的设备与另一设备配对方可与其连接。

- **1** 点触 > 应用程序选项卡 > 用程序 设置 > 将"网络"中的 置 蓝牙设置为 开启。
- 2 再次轻触**蓝牙,** 自动搜索设备, 您的设备将扫描并显示在范围内的 所有可用蓝牙设备。
- **3** 从列表中选择您要配对的设备。
- 一旦配对成功,您的设备将连接到另一个设备。

各注: 有些耳机或免提式车载套件设备可能有固定的蓝牙 PIN, 如 0000。 如果配对设备有 PIN,系统会提示您输入 PIN。

#### 使用蓝牙无线功能发送数据

- 1 从相应的应用程序或**下载内容**中选择文件或项目,如联系人、日历 事件或媒体文件。
- **2** 选择选项以通过蓝牙发送数据。

各注: 洗择洗项的方法可能会因数据类型的不同而有所变化。

**3** 搜索并配对已启用蓝牙的设备。

#### 使用蓝牙无线功能接收数据

**1** 点触 > 应用程序选项卡 > 用程序 设置 > 将"网络"中的 置 蓝牙设置为

开启。

2 再次轻触**蓝牙**菜单, 勾选屏幕顶部的复选框, 以在其他设备上可 见。

各注: 要选择您的设备可见的时间长度, 请点触 (=) > 可见超时。

3 洗择接受以确认您愿意接收来自该设备的数据。

### 共享手机的数据连接

在没有无线连接可用时,USB 绑定和便携式 WLAN 热点功能非常有 用。您可以通过 USB 数据线(USB 绑定)将您手机的移动数据连接与 一台电脑共享。通过将手机变为便携式 WLAN 热点,您可以一次与多 个设备共享手机的数据连接。

当手机共享其数据连接时,状态栏中将出现一个图标,同时通知抽屉 中将出现持续的通知。

有关绑定和便携式热点的最新信息,包括支持的操作系统及其他详细 信息,请访问 [http://www.android.com/tether。](http://www.android.com/tether)

#### 更改便携式 WLAN 热点设置

1 点触 **■ > 应用程序**选项卡 > **设置 > "**网络"中的"**绑定 & 网**  $\mathbf{A}$  "  $\overline{\phantom{a}}$  / 便携式 WLAN 热点 > 选择您要调整的选项。

**提示!** 如果您的计算机运行 Windows 7 或部分 Linux 风格的最新分发( 例如 Ubuntu),通常无需准备计算机进行绑定。但是,如果运行的是较早 版本的 Windows 或其他操作系统,则可能需要先准备您的计算机,才能通 过 USB 建立网络连接。如需获得有关哪种操作系统支持 USB 绑定以及如何 配置它们的最新信息,请访问 [http://www.android.com/tether。](http://www.android.com/tether)

### 重命名或确保您的便携式热点安全

您可以更改手机 WLAN 网络名称 (SSID) 的名称并确保其 WLAN 网络

# 连接到网络和设备

的安全。

- **1** 在主屏上点触 > 应用程序选项卡 > 用程序 设置。
- 2 点触"网络"中的绑定 & 网络, 再选择便携式 WLAN 热点。
- 3 启用便携式 WLAN 热点。
- 4 点触**设置 WLAN 热点。** 
	- 这将打开设置 W.AN 热点对话框。
	- 您可以更改网络 SSID (名称), 这将是其他设备在扫描 WLAN 网 络时看到的名称。
	- 您也可以点触安全性菜单来为网络配置 WLAN 保护访问 2 (WPA2) 安全性以及预共享密钥 (PSK)。
	- 如果点触 WPA2 PSK 安全性选项, 则密码字段将会添加到设置 WLAN 热点对话框中。如果输入密码, 您将需要在将手机的热点与 电脑或其他设备连接时输入密码。您可以在安全性菜单中点触开 放, 以从 WLAN 网络中删除安全性。
- **5** 点触保存。

注意! 如果将安全性选项设为"开放",则不可避免其他人在未经授权的 情况下使用在线服务并可能产生额外收费。为避免未授权使用,最好保持激 活安全性选项。

### WLAN Direct

WLAN Direct 支持启用了 WLAN 的设备之间无需借助接入点而直接连 接。因为 WLAN Direct 十分耗电,所以建议您在使用 WLAN Direct 功能时将手机连接至电源插座。 提前检查您的 WLAN & WLAN Direct 网络,确保用户已连接到相同的网络。

### 打开 WLAN Direct: 开

- 1 轻触菜单键 <sup>(=)</sup> > 系统设置 > WLAN。
- 2 轻触菜单键 > WLAN Direct。
- **3** 在扫描到的设备列表中选择要连接的设备。

# 使用 SmartShare

SmartShare 使用 DLNA (数字生活网络联盟)技术, 通过无线网络共 享数字内容。要支持此功能,双方设备都必须经过 DLNA 认证。

- 1 在主屏上, 点触  **> SmartShare 2.**
- **2** 点触菜单键 > 设置。
- 3 点触内容共享以允许其他设备检测到您的设备。
- · 如果要允许其他设备将媒体文件上传到您的手机, 请点触接收文件。

备注: 确保 MicroSD 卡已正确安装, 并已选中"设置"菜单中的接收文件 选项。

- 4 点触我的共享内容,再勾选您要共享的内容类型。从图片、视频和 音乐中讲行选择。
- 5 SmartShare 目前已激活,可以开始共享内容。

#### 控制您的图像生成设备

可让您的图像生成设备(如电视)播放来自远程内容库(如电脑)的 多媒体内容。

备注: 请确保已正确配置您的设备(例如, TV 和 PC) 的 DLNA 功能。

#### 从远程内容库下载内容

- **1** 点触 > SmartShare 。
- 2 点触媒体库,选择远程内容库的设备。
- **3** 您可以浏览远程内容库。
- **4** 点触并按住内容缩略图,然后点触下载。

注意: 有几种类型的内容不受支持。
# 连接到网络和设备

#### 将内容上传到远程内容库

- 1 点触  **> SmartShare 2.**
- 2 点触媒体库,然后选择我的手机。
- **3** 您可以浏览本地内容库,查找所需内容。
- **4** 点触并按住内容缩略图,然后点触上载。
- **5** 选择要上传的远程内容库的设备。

注意: 有些已启用 DLNA 的设备不支持 DMS 上传功能, 因此无法上传文 件。 某些内容不受支持。

## 使用 USB 数据线的 PC 连接

了解在 USB 连接模式下,如何使用 USB 数据线将您的设备与 PC 相 连。

#### 使用 USB 大容量存储模式传输音乐、照片和视频

- **1** 使用 USB 数据线将手机连接到 PC。
- **2** 如果您未在 PC 上安装 LG Android 平台驱动程序,则需要手动更 改设置。选择系统设置 > 常规 > PC连接 > USB 连接类型, 然后选 择媒体同步 (MTP)。
- **3** 现在,您可以在 PC 中查看大容量存储内容,然后传输文件。

#### 与 Windows Media Player 同步 同步

确保 Windows Media Player 已安装在您的 PC 上。

- **1** 使用 USB 数据线将手机连接到安装有 Windows Media Player 的 PC。
- 2 选择媒体同步 (MTP) 选项。连接后, PC 上显示弹出窗口。
- **3** 打开 Windows Media Player 以同步音乐文件。
- **4** 在弹出窗口中编辑或输入设备的名称(如有必要)。
- **5** 选中并拖动所需音乐文件至同步列表。

### **6** 开始同步。

• 要与 Windows Media Player 同步,必须满足以下要求。

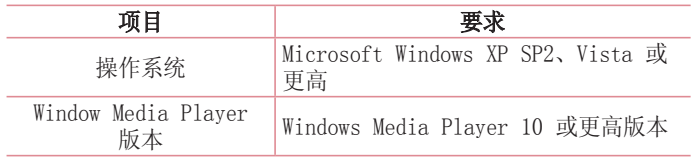

• 如果 Windows Media Player 版本低于第 10 版,请安装第 10 版 或更高版本。

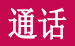

# 拨打电话

- **1** 点触 以打开键盘。
- 2 使用键盘输入号码。要删除一个数字,请点触 Kn。
- **3** 点触 以拨打电话。
- 4 要结束通话,请点触**结束**图标 6。

提示! 要输入"+"以拨打国际电话,请点触并按住 0+.

## 呼叫联系人

- **1** 点触 可以打开电话本。
- 2 滚动浏览联系人列表,或点触**搜索联系人**,输入您要呼叫的联系 人。
- **3** 在列表中,点触您要呼叫的联系人。

## 接听和拒绝电话

在锁定状态收到来电时,向任何方向滑动 。可接听来电。 向任何方向滑动 ● 可拒接来电。

要发送信息,请滑动底部的用消息拒绝图标。

#### 提示! 用消息拒绝

您可以使用此功能快速发送信息。此选项可用于在会议时拒接来电并发送 信息。

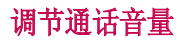

要在通话期间调节通话音量,请使用手机左侧的音量调高和调低键。

## 拨打第二个电话

- 1 在初始呼叫中, 点触**菜单键「三」> 添加通话**, 然后拨号。您也可 通过点触 图 转到通话记录, 或点触 四 搜索联系人, 然后选择您 要拨打的号码。
- **2** 点触 拨打电话。
- **3** 此时呼叫屏幕上显示两个呼叫。初始呼叫被锁定,通话方进入保持 状态。
- 4 点触显示的数字可在不同的通话间切换。点触**菜单键** [三] 合并通话 进行多方通话。
- 5 要结束当前通话, 请点触**结束**, 或者点触主屏键并向下滑动通知 栏,然后选择挂断通话图标

备注: 您需要对每通电话付费。

### 查看通话记录

在主屏上,点触 、并选择通话记录选项卡 5. 查看已拨电话、已接来电和未接来电的完整列表。

#### 提示!

- 点触任意通话记录条目,以查看通话日期、时间。
- 点触菜单键 –, 然后点触**全部删除**以删除所有记录项。

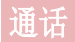

## 通话设置

您可以配置通话设置(例如来电转接)以及运营商提供的其他特殊功 能。

- 1 在主屏上点触 L 。
- 2 点触 □。
- 3 轻触通话设置,然后选择要调整的选项。

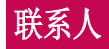

搜索联系人

#### 在主屏上

- **1** 点触 可以打开电话本。
- 2 点触**搜索联系人,**使用键盘输入联系人姓名。

## 添加新联系人

- 1 点触 C,输入新联系人的号码,然后点触菜单键 <sup>[三]</sup>。点触添加 至"联系人" > 新建联系人。
- **2** 点触 以选择联系人类型。
- 3 如果您想为新联系人添加图片,请从拍照或从图片库中进行选择。
- **4** 点触联系人信息类别,并输入有关联系人的详细信息。
- **5** 点触保存。

## 收藏联系人

您可以按收藏夹归类经常呼叫的联系人。

#### 将联系人添加到收藏夹

- **1** 点触 可以打开电话本。
- **2** 点触联系人以查看其详细信息。
- **3** 点触联系人姓名右角的星号。星号会变成黄色。

#### 从收藏夹列表中删除联系人

- **1** 点触 可以打开电话本。
- **2** 点触 选项卡,选择一个联系人以查看其详细信息。
- **3** 点触联系人姓名右角的黄色星号。星号变为灰色,联系人已从收藏

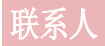

夹中删除。

## 创建群组

- **1** 点触 可以打开电话本。
- 2 点触群组,再点触菜单键 [=]。选择新群组。
- **3** 为新群组输入一个名称。您还可以为新建的群组设置一个铃声。
- 4 点触**保存**以保存群组。

备注: 如果您删除一个群组, 分配至该群组的联系人不会被删除。他们将保 留在您的电话本中。

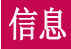

您的手机将短信和彩信结合到一个直观易用的菜单中。

## 发送信息

- 1 点触主屏上的 <mark>3</mark> 图标, 然后点触 Ø 打开空白信息。
- 2 在收件人字段中输入联系人姓名或电话号码。随着您输入联系人姓 名,匹配的联系人将会显示。您可添加多个联系人。

各注: 您将按每个收件人每条文本信息付费。

- 3 点触输入内容字段并开始编写信息。
- 4 点触 <sup>■</sup> 以打开"选项"菜单。从以下选项中选择: 快速信息、 插入表情符号、添加主题、取消。

提示! 您可以占触 ◎ 图标以附加想要在信息中共享的文件。

**5** 点触发送发送信息。

# 警告:

- 160 个字符的限制在不同国家/地区有所不同,具体取决于语言和短信编 码方式。
- 如果在短信中添加图像、视频或音频文件,则短信将自动转换为彩信,您 需要支付相应费用。

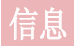

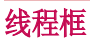

与另一方交换的信息(短信、彩信)将以时间顺序显示,以便您方便 查看对话概述。

## 更改信息设置

已预定义手机信息设置,因此您可以立即发送信息。您可以根据喜好 更改设置。

• 点触主屏上的**信息**图标,然后点触 [三],再轻触**设置**。

# 电子邮件

您可以使用电子邮件应用程序读取电子邮件。电子邮件应用程序支持 以下帐户类型:POP3、IMAP 和 Exchange。 您的服务提供商或系统管理员可提供您需要的帐户设置。

## 管理电子邮件帐户

在初始设置后,电子邮件显示收件箱的内容。

- 添加另一个电子邮件帐户:
- 点触 || || > 应用程序选项卡 > 电子邮件 >点触 [=] > 设置 > 日。

#### 更改电子邮件帐户的设置: 改电子邮件帐户的设置:

• 点触 > 应用程序选项卡 > 用程序 电子邮件 > 点触 子邮件 > 设置 >常 规设置。

### 删除电子邮件帐户:

• 点触 ■ > 应用程序选项卡 > 电子邮件 > 点触 〔三〕 > 设置 > 点 触 > 点触您要删除的帐户 > 删除 > 选择是。

# 使用帐户文件夹

点触 > 应用程序选项卡 > 用程序 电子邮件 > 点触 子邮件 再选择文件 夹。

每个帐户均具有收件箱、发件箱、已发送和草稿箱文件夹。取决于您 帐户的服务提供商支持的功能,您可能具有其他文件夹。

## 撰写和发送电子邮件

### 要擺写和发送邮件

- 1 在电子邮件应用程序中,点触
- **2** 输入邮件目标收件人的地址。输入文字时,匹配的地址将从您的联 系人中建议。
- 3 点触 (三) 以**添加抄送和添加密件抄送**, 并在需要时点触 2 以附 加文件。
- **4** 输入邮件的正文。
- **5** 点触 。

提示! 当新电子邮件到达"收件箱"时, 您将通过声音或振动收到通知。

提示! 使用电子邮件应用程序会产生流量费用, 资费详情请咨询您的网络 运营商。

# 照相机

要打开相机应用程序,请轻触主屏上的照相机。。

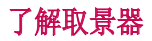

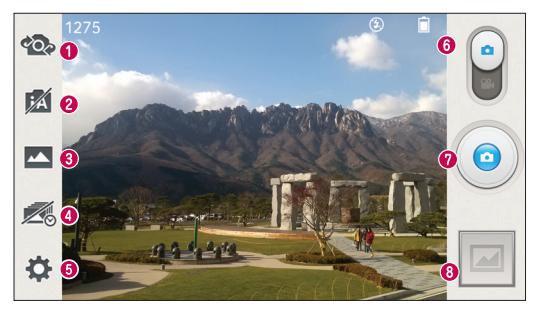

- **0 切换镜头** 在后置相机镜头与前置相机镜头之间切换。
- 2 智能自动 自动识别场景特性并调节光圈、快门速度、洗项以拍 照。
- <sup>3</sup> 拍摄模式 可洗择正常、HDR、全景、VR 全景拍摄、连拍、人面 优化或双摄像头拍摄。
- 4 时间捕捉拍摄 点触此图标在按下快门之前捕捉错过的瞬间。
- 6 设置 点触此图标可以打开"设置"菜单。
- **6 视频模式** 点触并向下滑动此图标以切换到视频模式。
- **❷ 拍照**
- 6 图片库 点触以杳看最近拍摄的照片。

各注: 拍照前, 请确保相机镜头清洁干净。

# 照相机

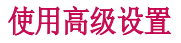

从取景器中轻触 ☆ 以打开高级选项。通过滚动浏览列表, 您可以更 改相机设置。

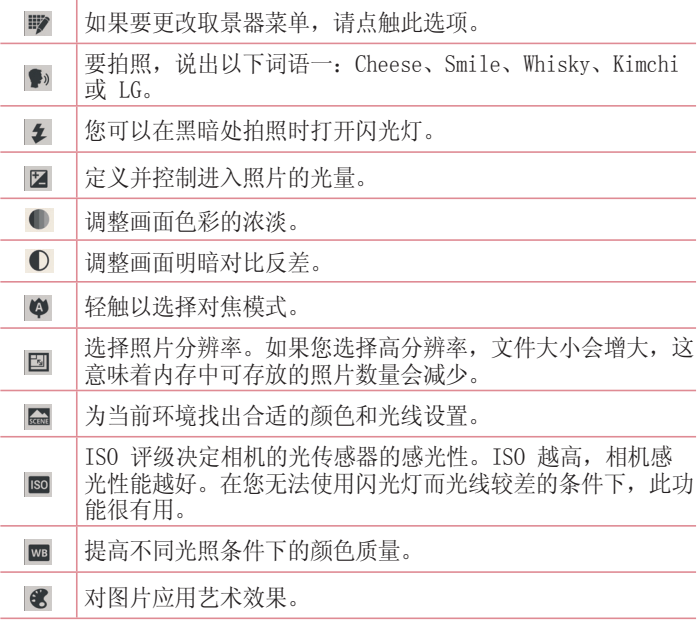

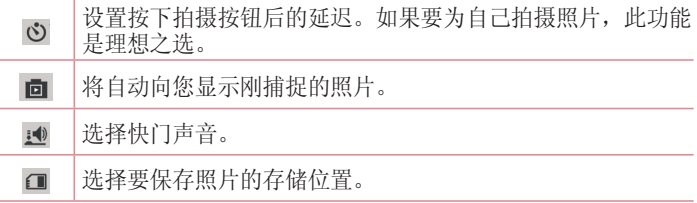

#### 提示!

- 退出相机时,部分设置将返回默认值,如白平衡、色彩效果、计时器和场 景模式。拍摄下一张照片之前,请先杏看。
- 设置菜单层叠在取景器之上。因此,当您更改照片颜色或质量元素时,您 将在"设置"菜单下预览到图像更改效果。

## 快速拍照

- 1 打开**照相机**应用程序。
- **2** 水平拿稳手机,将镜头对准您要拍摄的物体。
- **3** 取景器屏幕的中间会出现一个对焦框。您还可轻触任何屏幕上的位 置以对焦特定点。
- **4** 对焦框变绿时,表示相机已对好焦。
- **5** 点触 以拍照。

# 照相机

# 拍照后

点触 以查看拍摄的上一张照片。

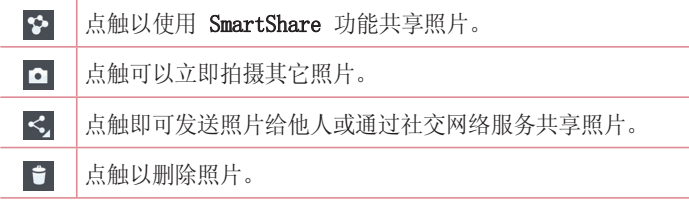

#### 点触菜单键 三 以打开所有高级选项。

将图像设置为 - 点触以将照片用作联系人照片、主屏墙纸或锁定屏幕 墙纸。

- 移动 点触以将照片移至其他位置。
- 复制 点触以复制所选照片并将其保存在另一个相册。
- 重命名 占触以编辑洗定照片的名称。

向左 / 向右旋转 - 向左旋转或向右旋转。

- 剪切 剪切照片。使用手指移过屏幕以选定待剪裁的区域。
- 编辑 杳看和编辑照片。
- 幻灯片 自动逐张显示当前文件夹中的图像。
- 详细信息 查看有关此文件的更多信息。

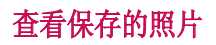

您可以在相机模式下访问保存的照片。只需轻触"图片库"图标 然后将显示图片库。

- 要查看更多照片,请向左或向右滚动。
- 要放大,请轻触两次屏幕或将两个手指放在屏幕上,然后分开(使两 根手指靠近可将其缩小)。

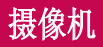

# 了解取景器

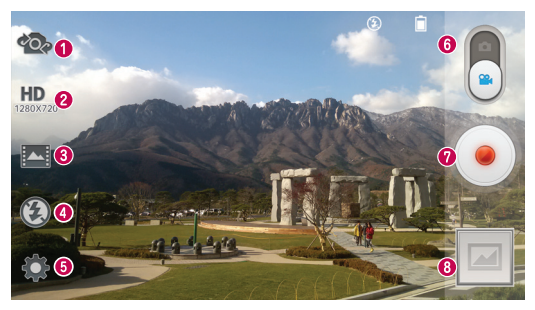

- **❶ 切换镜头** 在后置相机镜头与前置相机镜头之间切换。
- 2 视频大小 选择视频大小。
- <sup>3</sup> 录制模式 可选择正常、WDR 录音、实时效果或双重记录。
- ❹ 闪光灯 轻触以将闪光灯设为开启或关闭。
- 6 设置 点触此图标可以打开"设置"菜单。
- **6 相机模式** 点触并向上滑动此图标以切换到相机模式。
- <sup>⊙</sup>开始录制
- 8 图片库 点触以杳看最近录制的视频。

提示!

录制视频时,将两根手指放在屏幕上并缩放手指,即可使用缩放功能。

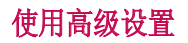

从取景器中点触 △ 以打开所有高级选项。

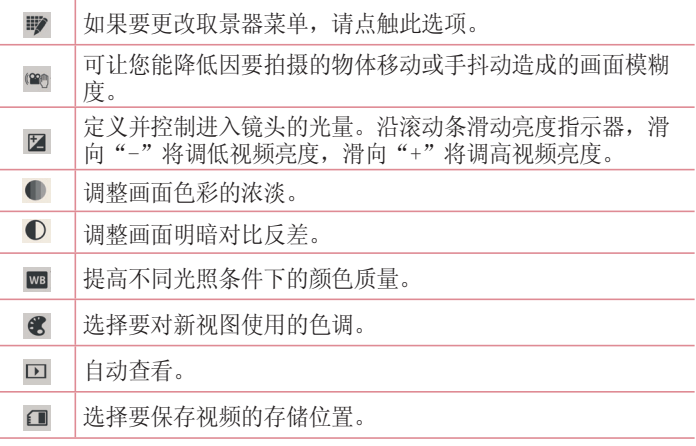

## 快速录制视频

- 1 打开**照相机**应用程序并滑动视频模式按钮。
- **2** 屏幕上将显示摄像机的取景器。
- **3** 拿稳手机,将镜头对准您要摄像的物体。
- 4 点触 (•) 一次, 开始录制。
- **5** 取景器的顶部有红灯闪烁,计时器显示视频长度。
- **6** 点触屏幕上的 停止录制。

# 摄像机

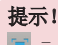

- 点触以在录制视频过程中拍摄图像。

# 录制视频后

点触 以查看最近拍摄的视频。

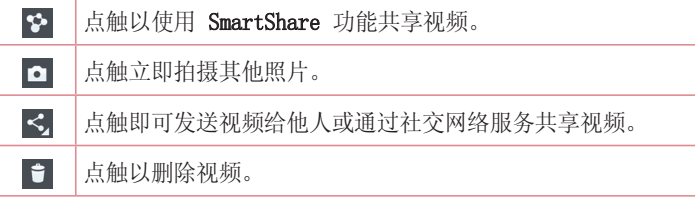

## 观看保存的视频

从取景器中,轻触 ,可,即可看到相机图片库。轻触视频播放图标 ■ 可播放视频。

## 观看视频时调节音量

要在播放视频时调节音量,请使用手机左侧的音量键。

## 双重记录

双重记录

 $\bullet$   $\bullet$   $\bullet$ 

通过双重记录功能, 您可同时使用前置相机和后置相机录制视频。

- **1** 点触 > 应用程序选项卡 > 用程序 照相机。
- **2** 更改为视频模式 > 点触 > 点触双重记 录。

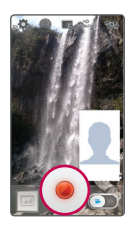

**3** 点触 以开始双重记录拍摄。

#### 备注:

- 拖动小屏幕,将其移动到所需位置。
- 点触并按住小屏幕可调整其大小。
- 轻触小屏幕以切换屏幕。

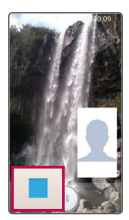

**4** 点触 以停止双重记录拍摄。

# 摄像机

# 焦点跟踪

- **1** 点触 > 应用程序选项卡 > 用程序 照相机。
- 2 更改为视频模式 > 点触 以开始录制。
- **3** 点触预览屏幕中的物体以跟踪它。
- 4 点触 3 以优化焦点。

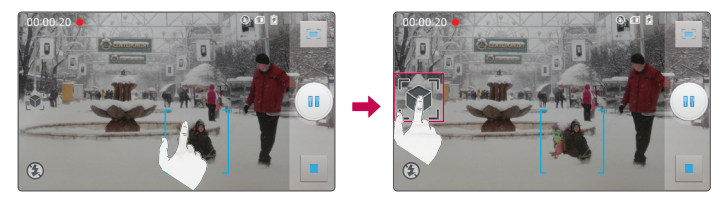

# 实时缩放

实时缩放可以放大或缩小正在播放的视频的某一部分,以使所需的区 域变大或变小。

观看视频时,将食指和拇指并拢或张开,即可缩小或放大。

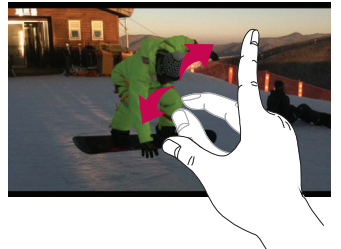

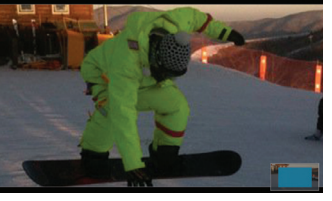

### 备注:

- 播放视频时,向上或向下滑动屏幕以调整屏幕亮度。
- 播放视频时,向左或向右滑动屏幕以后退或快进。
- 无需大力按,触摸屏非常敏感,仅需点触即可。

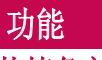

## 快捷备忘录

快捷备忘录可以实用而高效地在通话过程中创建带有已保存图片的备 忘录或在当前手机屏幕上创建备忘录。

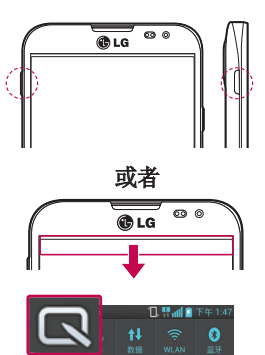

**1** 在要捕捉的屏幕上按快捷按钮 键,进入快捷备忘录屏幕。

或者

点触并向下滑动状态栏,然后点 触 图。

- く目 h 司
- 2 从笔型、颜色中选择所需菜单选 项,然后创建备忘录。

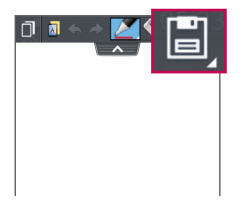

**3** 在"编辑"菜单中点触 以使 用当前屏幕将备忘录保存在**图片** 库或笔记本中。

各注: 使用快捷备忘录时请使用指尖。不要使用指甲。

### 使用快捷备忘录选项

使用快捷备忘录时,您可轻松使用 QuickMenu 选项。

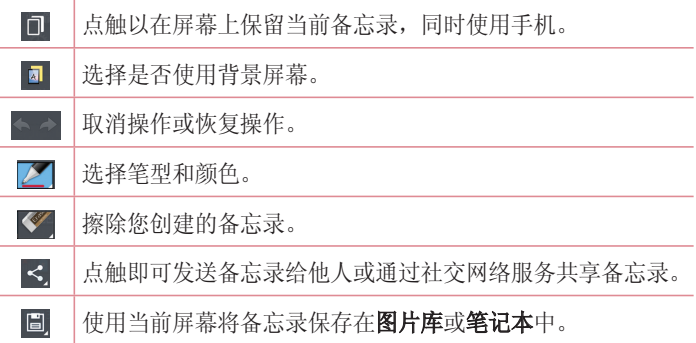

### 查看保存的快捷备忘录

点触笔记本/图片库,选择快捷备忘录/QuickMemo 相册。

# 功能

# Quick 翻译

只需将智能手机的相机对准您要理解的外语句子。您可以随时随地获 得实时翻译。

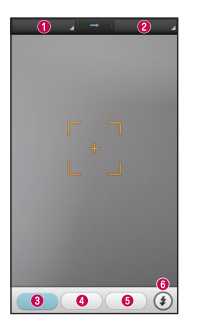

 原语言。 <sup>2</sup> 目标语言。 6 字词翻译。 **4** 句子翻译。 6 段落翻译。 闪光灯。

**1** 点触 > 应用程序选项卡 > 用程序 Quick 翻译。 uick 翻译

#### **2** 点触单词、线条或段落。

**3** 选择所需语言。

**4** 将您要翻译的对象置于屏幕提示区域几秒。

备注: 识别率可能有所差别, 具体取决于需要翻译的字幕的大小、字体、颜 色、亮度和角度。

## QSlide

QSlide 通过在手机显示屏上执行叠加操作,轻松实现多窗口浏览。

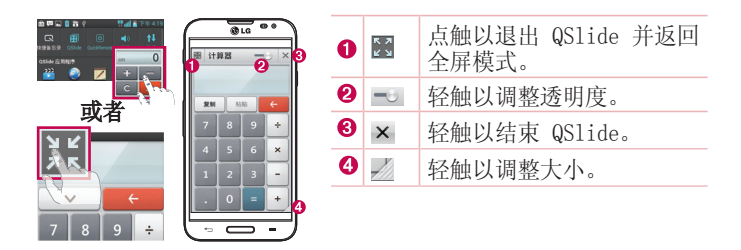

点触并向下滑动状态栏 > 点触 QSlide应用程序或正在使用支持 QSlide 的应用程序时 > 点触 m , 则该应用程序在屏幕上持续显示 为小窗口。

备注:QSlide 最多可同时支持两个窗口。

# 功能

## QuickRemote

QuickRemote 将您的手机变成TV、机顶盒、音频、DVD、蓝光和投影仪 等适用的万能遥控器。

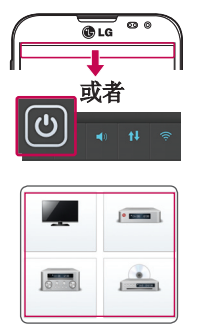

O  $\mathbf{a}$  $\blacksquare$ 

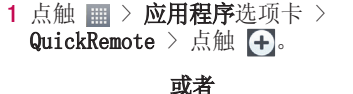

点触并向下滑动状态栏,然后点触 > 添加远程。

**2** 选择设备类型和品牌,再按照屏 幕上的说明配置设备。

**3** 点触并向下滑动状态栏,再使用 QuickRemote 功能。

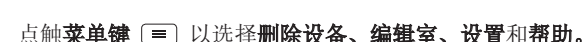

 $\equiv$ 

 $\sqrt{\frac{1}{6}}$ 

备注: QuickRemote 的工作方式与普通遥控器和红外 (IR) 信号相同。当 您使用 QuickRemote 功能时,注意不要遮盖手机顶部的红外 LED。某些型 号、制造商或服务公司可能不支持此功能。

## LG SmartWorld

LG SmartWorld 提供了琳琅满目的精彩内容(游戏、应用程序、壁纸 和铃声), 将计 LG 手机用户有机会体验到更丰富的"移动生活"。

### 如何从手机访问 LG SmartWorld

- 1 点触 **III > 应用程序**选项卡 > 轻触 © 图标以访问 LG  $S<sub>mart</sub>W<sub>or</sub>1d$
- 2 输入您在 LG SmartWorld 的 LG帐号/密码, 轻触"登录"。如果您 还未注册,轻触"注册"以获得您的 LG SmartWorld 会员资格。
- **3** 下载所需的内容。

#### 备注:如果没有 图标怎么办?

- 1 使用手机网络浏览器访问 LG SmartWorld (www.lgworld.com),并选择您 所在的国家/语言。
- 2 下载 LG SmartWorld 应用程序。
- 3 运行和安装下载的文件。
- 4 轻触 **3** 图标以访问 LG SmartWorld。

### 如何使用 LG SmartWorld

• 参加 LG SmartWorld 每月的促销活动。

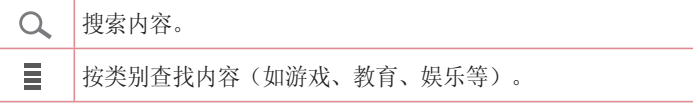

• 尝试使用简单的"菜单"按钮,迅速找到您正在寻找的功能。 设置 - 查看常规设置、选择加入协议设置以及版本资料。 登录 - 设置您的 LG 帐号和密码。

# 功能

### 各注: 您所在国家/地区可能无法使用 LG SmartWorld。

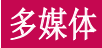

# 图片库

您可以将多媒体文件保存在存储卡中,以便轻松访问所有多媒体文 件。使用此应用程序查看图片和视频等多媒体文件。

**1** 点触 > 应用程序选项卡 > 用程序 图片库。 可以使用图片库管理和共享所有图片和视频文件。

### 备注:

- 某些文件格式不受支持,具体取决于设备已安装的软件。
- 某些文件可能无法正常播放,具体取决于它们的编码方式。

## 查看图片

启动图片库后,会显示可用的文件夹。 图片按创建日期显示在文件夹中。

### 放大和缩小

使用以下一种方法放大图像:

- 在任何位置轻触两下以放大。
- 在任何位置划开两根手指可放大,收拢手指可缩小。

## 播放视频

视频文件在预览时显示 图标。选择一个将观看的视频,再轻触 。视频应用程序会启动。

## 编辑照片

**杏看照片时, 点触菜单键 ■ > 编辑。** 

# 多媒体

## 删除照片/视频

使用以下一种方法:

- · 在文件夹中, 轻触 日, 再通过勾选选择照片或视频, 最后轻触删 除。
- 浏览照片时,轻触 日。

### 设置为墙纸

查看照片时,点触菜单键 → > 将图像设置为以将图像设置为墙纸或 将其分配给联系人。

#### 备注:

- 某些文件格式不受支持,具体取决于设备的软件。
- 如果文件大小超过可用内存,打开文件时可能会发生错误。

# 视频

您的手机拥有内置的视频播放器,可让您播放所有喜爱的视频。要访 问视频播放器, 请点触 | | > 应用程序选项卡 > 视频。

### 播放视频

**1** 点触 > 应用程序选项卡 > 用程序 视频 。

**2** 选择您要播放的视频。

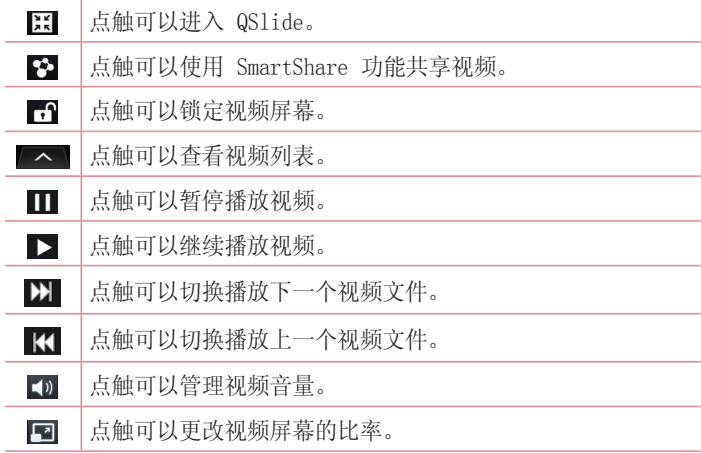

要在观看视频时更改音量,请按手机左侧的上下音量键。 点触并按住列表中的视频。将显示分享、剪辑、删除和详细信息选 项。

# 多媒体

# 视频魔法师

您可以使用您的图像/视频和音乐自己制作电影。

- 1 点触 **| | > 应用程序**选项卡 > **视频魔法师**。
- **2** 查看要执行的步骤的简短说明后,轻触确定。

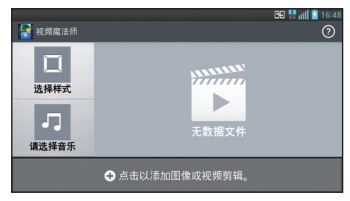

- 3 轻触 + 以添加图像或视频。
- 4 轻触所需图像或视频, 然后轻触 √.
- 要删除图像或视频, 请轻触  $\blacksquare$ , 再点触图像上的  $\blacksquare$  >  $\nabla$ .
- 要重新设定,点触并按住图像/视频,然后将其拖放至所需位置。
- 5 轻触**选择样式**以选择所需的电影样式。
- 6 轻触**请洗择音乐**以洗择背景音乐。
- **7** 轻触 以播放电影。
- 8 轻触 2 以使用文本、标签或魔法区编辑视频剪辑。
- 编辑视频后, 轻触  $\blacksquare$ .
- **9** 轻触 圖 以保存视频。
- 10 轻触 © 以杳看有关如何使用此功能的帮助信息。
- 11 轻触 以重置更改。

# 音乐

手机拥有内置的音乐播放器,可让您播放所有喜爱的曲目。要访问音 乐播放器,请点触 | | > 应用程序选项卡 > 音乐。

### 将音乐文件添加至手机

开始时将音乐文件传输至手机:

- 使用媒体同步 (MTP) 传输音乐。
- 从无线 Web 下载。
- 将手机与计算机同步。
- 通过蓝牙接收文件。

### 播放歌曲

- **1** 点触 > 应用程序选项卡 > 用程序 音乐。
- **2** 点触歌曲。
- **3** 选择您要播放的歌曲。

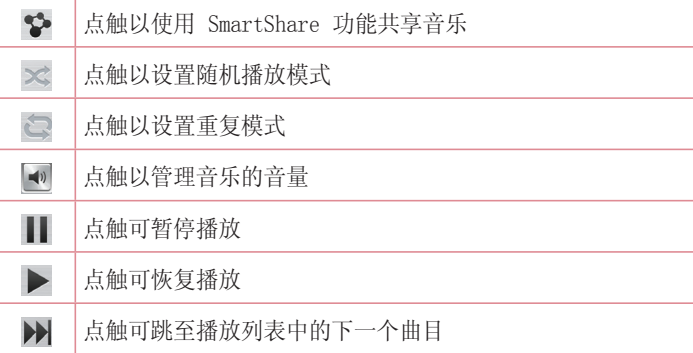

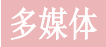

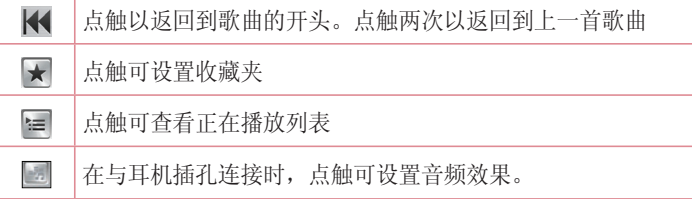

要在聆听音乐时更改音量,请按手机左侧的上下音量键。

点触并按住列表中的任何歌曲。这将显示播放、添加到播放列表、分 享、设置为铃声等洗项。

#### 备注:

- 某些文件格式不受支持,具体取决于设备的软件。
- 如果文件大小超过可用内存,打开文件时可能会发生错误。

备注:音乐文件的版权可能受国际条约和国家版权法保护。 因此,可能需要获得许可或许可证才能复制音乐。 在某些国家/地区,国际法禁止私人复制版权所有的材料。在下载或复制文 件之前,请检查相应国家/地区关于使用此类材料的国家/地区立法。

# 中国移动服务

本设备包括您的服务提供商提供的一些应用程序,它们可帮助您使用 通讯和多媒体服务,或者访问移动商店。有些应用程序可能需要登录 程序,使用它们可能会产生额外的费用。有关更多详细信息,请联系 服务提供商。

可供使用的应用程序包括:

- 139邮箱
- MM商场
- 飞信
- 号簿管家
- 客户服务
- 咪咕音乐
- 手机导航
- 手机视频
- 手机阅读
- 随e行
- 微博
- 移动门户
- 移动游戏大厅

备注: 可用的应用程序可能因设备的软件而异。
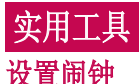

- 1 点触 | | > **应用程序**选项卡 > 闹钟/时钟 > A。
- 2 设置重复、再响间隔、振动、铃声、闹钟音量、自动应用程序启动 器、拼图锁和备忘录。点触保存。
- **3** 在设置闹钟后,您的手机会提示您与闹钟时间相距多久。

备注: 要更改闹钟列表屏幕上的闹钟设置, 请点触菜单键 <sup>[=]</sup>, 然后选 择设置。

# 使用计算器

- **1** 点触 > 应用程序选项卡 > 用程序 计算器。
- **2** 点触数字键输入数字。
- **3** 对于简单的计算,请点触所需的函数(+、-、x 或 ÷),然后点 触 =。
- **4** 对于更复杂的计算,向左滑动即可选择 sin、cos、tan、log 等。
- **5** 要检查历史记录,请轻触图标 。

# 将事件添加到日历中

- **1** 点触 > 应用程序选项卡 > 用程序 日历。
- **2** 在屏幕上,您会发现不同视图类型(日、周、月、日程)的日历。
- 3 点触要添加事件的日期,再点触(+)。
- 4 点触活动名称, 然后输入事件名称。
- 5 点触**位置**, 然后输入位置。查看日期并输入事件开始和结束的时 间。
- 6 如果您要为事件添加备注,请点触**添加备注**,再选择已保存的笔记 本图像。
- 7 如果要重复闹钟,请设置**重复**,并必要时设置**提醒**。
- 8 点触**保存**以在日历中保存事件。

# 录音机

使用录音机录制音频文件。

#### 录制声音或语音

- **1** 点触 > 应用程序选项卡,再选择 用程序 录音机。
- **2** 点触 开始录音。
- **3** 选择 结束录音。
- 4 点触 ▶ 收听录音。

备注: 点触 ≡ 可访问录音文件列表。您可以收听保存的录音。可用的录 音时间可能会因实际录音时间而异。

## 发送录音

- 1 录音完成后, 您可以点触 < 以发送音频剪辑。
- **2** 可选择139邮箱、SmartShare Beam、备忘录、电子邮件、蓝牙或 39邮箱、SmartShare Beam、备忘录、电子邮件、蓝牙 信 息。

# 任务管理器

您可以使用任务管理器管理应用程序。您可以轻松检查当前运行的应 用程序数量和关闭特定应用程序。

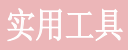

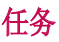

可使用 MS Exchange 帐户同步此任务。您可在 MS outlook 或 MS Office Outlook Web Access 中创建、修改或删除任务。

#### 同步 MS Exchange

- 1 从主屏点触 **| | | | > 设置 > 常规**。
- **2** 点触帐户与同步 >添加帐户。
- 3 点触 Microsoft Exchange 以创建电子邮件地址和密码。
- **4** 确保选中"自动同步数据"。

# Polaris Office 4

Polaris Office 是专业的移动办公解决方案,让用户可使用移动设 备随时随地方便地查看各种类型的办公文档,如 Word、Excel 和 PowerPoint 文件。

点触 ■ > 应用程序选项卡 > Polaris Office 4。

#### 查看文件

现在,移动用户可在移动设备上轻松查看各种文件类型,包括 Microsoft Office 文档和 Adobe PDF。使用 Polaris Office 4 查看 文档时,对象和布局与原始文档相同。

# LG Backup

## 关于备份和恢复智能手机数据

建议您定期创建和保存备份文件,尤其是在更新任何软件之前。当智 能手机丢失、被盗或因无法预料的问题受损时,存储卡上保留的最新 备份文件也许能让您恢复智能手机数据。

此"备份"应用程序在 LG 智能手机、其他软件版本或操作系统间受支 持。因此,购买新 LG 智能手机时,您可以将当前手机数据备份到新手 机中。

如果已在智能手机上预加载了LG Backup应用程序, 那么可以备份和恢 复大多数智能手机数据包括 个人数据(联系人、彩信、文本信息和日 历)和应用程序。使用此应用程序,您可以:

- 备份个人数据
- 恢复个人数据
- 应用程序备份
- 应用程序恢复

#### 备注:

- 请先插入SD卡才可使用LG Backup应用程序。
- 请注意,备份功能不支持备份媒体数据(图片/视频/音乐)。请使 用媒体同步 (MTP) 备份这些文件。使用 USB 数据线将手机连接至 计算机并点触媒体同步 (MTP)。

# 警告

要预防在备份或恢复操作中出现因电池电量不足引起的意外关机,您应始终 为电池充满电。

# 实用工具

## 备份个人数据

- **1** 点触 > 应用程序选项卡 > LG Backup Backup > 备份个人数据。
- **2** 选择要备份的项目,然后选择启动以进行备份。
- **3** 备份完所有选定文件后,您将看到信息备份完成。

# 恢复个人数据

- 1 点触 **| | > 应用程序**洗项卡 > LG Backup > 恢复个人数据。
- 2 在恢复个人数据屏幕中, 选择包含要恢复数据的备份文件。
- 3 选择要恢复的项目,然后选择**启动**以将数据恢复到手机。

## 应用程序备份

- **1** 点触 > 应用程序选项卡 > LG Backup Backup > 应用程序备份。
- 2 选择要备份的项目, 然后选择启动以进行备份。
- **3** 备份完所有选定文件后,您将看到信息备份完成。

## 应用程序恢复

- 1 点触 **| 高 > 应用程序**选项卡 > LG Backup > **应用程序恢复**。
- 2 选择要恢复的项目, 然后选择启动以进行备份。

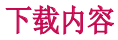

使用此应用程序可查看您通过此应用程序下载的具体文件。

• 点触 ■ > 应用程序选项卡 > 下载内容。

备注: 此应用程序可能无法使用, 具体取决于您所在的地区或您的服务提 供商。

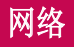

# 互联网

使用此应用程序浏览互联网。浏览器为您提供了一个涵盖游戏、音 乐、新闻、体育、娱乐等更多内容的缤纷世界,您可以快速、直接地 通过手机访问。畅行无阻、精彩无限。

各注: 连接这些服务并下载内容时, 可能会产生额外费用。查看网络提供商 要求的数据付费。

**1** 点触 > 应用程序选项卡 > 用程序 互联网。

# 使用 Web 工具栏

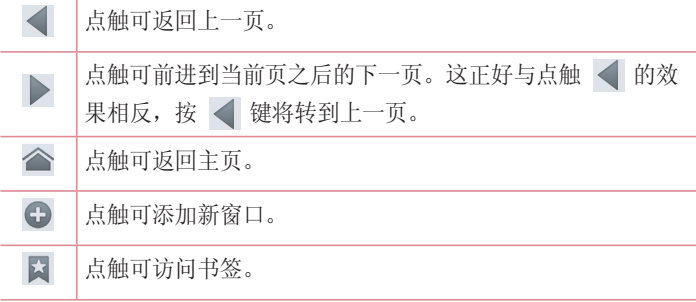

## 查看网页

点触地址栏,输入网址,再点触开始。

## 打开网页

要转至新页面,请轻触 □ → G。 要转至另一个网页,请点触 ,向上或向下滚动,再点触网页以选择 它。

## 书签

要对当前网页添加书签,请点触 (=) > 保存至书签 > 确定。 要打开一个带书签的网页,请点触 因,再选择其中一项。

## 历史记录

点触 圖 > 历史记录以从最近访问的网页列表中打开一个网页。 要清 除历史记录,请轻触菜单键 ■→ 清除所有历史记录或清除今日历 史记录。

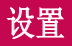

# 访问"设置"菜单

- 1 在主屏上,点触 **| | > 应用程序**选项卡 > 设置。 或在主屏上,点触 (三) > 系统设置。
- **2** 选择设置类别和选项。

网络

#### <WLAN>

 $W$ LAN - 打开  $W$ LAN 以连接到可用的  $W$ LAN 网络。

#### 提示! 如何获取 MAC 地址

要使用 MAC 筛选器在某些无线网络中建立连接, 您需要在路由器中输入手 机的 MAC 地址。

您可以在以下用户界面中找到 MAC 地址: 点触 | | | > 应用程序洗项卡 > 设置 > WLAN >  $\equiv$  > 高级 WLAN > MAC 地址。

#### <蓝牙>

打开或关闭蓝牙无线功能以使用蓝牙。

#### <移动数据>

显示数据使用情况并设置移动数据范围。

#### <通话>

配置通话设置(例如来电转接)以及运营商提供的其他特殊功能。

语音邮件中心 - 允许您选择运营商的语音信箱服务。

IP通话列表 - 允许您管理IP列表。

号码归属地设置 - 开启时, 自动显示号码归属地信息。

固定拨号 - 打开并汇集一个号码列表, 可从手机拨打此列表中的号 码。您需要提供 PIN2 码,此密码由运营商提供。仅可以使用手机拨 打此号码列表中的号码。

来由弹出窗口 - 在使用应用程序时, 显示来电弹出窗口。

拒接来电 - 允许您设置拒接来电功能。 选择来电柜接模式或拒接呼 叫。

用消息拒绝 - 拒接来电时, 可使用此功能快速发送一条信息。 此选 项可用于在会议时拒接来电。

隐私保护工具 - 来电时隐藏呼叫者信息。

来电转接 - 可以选择所有来电转接、忙碌、无人接听时转接、无网络 或关机时转接。

连接振动 - 当对方接听电话后, 您的手机会振动。

噪音抑制 - 抑制通话中的背景噪音。

保存未知号码 - 通话后在联系人中添加未知号码。

按"由源"按钮结束通话 - 可供您洗择结束通话。

- **录音按钮** 在呼叫期间使用录音按钮。
- 呼叫限制 锁定来电、拨出电话或国际电话。
- 其他设置 此菜单允许您更改以下设置: 他设置

本机号码: 选择是否要在拨出电话时显示您的号码。

来电等待:如果激活了来电等待功能, 在通话过程中, 手机将提醒您 有新来电(取决于网络提供商)。

#### <共享与连接>

Miracast - 以无线方式将手机屏幕和声音映射到 Miracast dongle 或 TV 上。

 $S$ mart $S$ hare Beam - 可接收来自 LG 手机的文件。

无线存储器 - 允许您通过无线连接与其它设备共享文件。

#### < 绑定 & 网络 > >

飞**行模式** - 切换为飞行模式之后,将禁用所有无线连接。

便携式 WLAN 热点 - 可让您通过 WLAN 共享移动网络, 及配置可携式 WLAN 热点设置。

蓝牙绑定 - 通过蓝牙共享互联网连接。

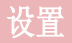

帮助 - 杳看帮助信息。

VPN - 显示您之前配置的虚拟专用网 (VPN) 的列表。允许您添加不同 类型的 VPN。

移动网络 - 为数据漫游、网络模式和运营商、接入点名称 (APN) 等 设置选项。

# 声音

#### <声音模式>

选择"声音"、"仅振动"或"静音"。

<音量>

调整手机铃声、通知声音、触摸反馈与系统和音乐、视频、游戏及其 他媒体的音量。

#### <静音模式>

将声音模式改为静音模式和拦截来电。

#### <手机铃声>

允许您设置默认来电铃声。

#### <智能铃声>

外界噪声大时自动调高手机铃声。

#### <来电振动>

设置来电振动的类型。

#### <响铃并振动>

呼叫振动反馈。

#### <通知声音>

设置通知声音。

#### <触摸反馈与系统> 触摸反馈与系统>

允许您设置拨号盘触摸音调、触摸声、屏幕锁定声等。

# 显示屏

#### <主屏>

### 设置主题、屏幕点击效果、壁纸、循环滚动屏幕或仅为纵向视图等。 <锁定屏幕>

选择屏幕锁定 - 设置屏幕锁定类型以保护手机。打开一组屏幕, 它 们可指导您绘制屏幕解锁图案。设置无、滑动、人脸解锁、图案、PIN 或密码。

如果您在打开手机或唤醒屏幕时已启用图案锁定类型,系统会提示您 绘出您的解锁图案以解开屏幕锁。

屏幕点击效果 - 设置屏幕点击效果。

壁纸 - 从图片库或壁纸图库中选择锁定屏幕的墙纸。

- 快捷方式 自定义锁定屏幕上的快捷方式。
- 拥有者信息 在锁定屏幕上显示机主信息。

锚定计时器 - 设置屏幕待机时间后的锁定时间。

#### 由源按钮立即锁定 - 按电源键后, 可设置屏墓锚。 <亮度>

调整屏幕亮度。

#### <屏幕超时时间> 屏幕超时时间>

设置屏幕待机时间。

#### <自动旋转屏幕> 自动旋转屏幕>

设置为在旋转手机时自动切换方向。

#### <互动屏保>

每次屏幕超时,屏幕保护程序将打开。

#### <字体大小>

更改显示字体的大小。

#### <智能屏幕>

当设备检测到您的眼睛正看着屏幕时,使屏幕保持打开状态。

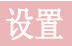

#### <智能视频>

在播放视频的过程中,当手机检测到您的双眼未注视屏幕时,会自动 暂停播放。

### <前触摸键灯>

设置前触摸灯持续时间。

## <主页按钮 LED 灯>

主页按钮 LED 指示灯可通过所选项控制。

### <Quick Cover(快速覆盖)> Quick

激活Quick Cover(仅适用于CCF-210型号)。屏幕将自动打开或关 闭。

#### <宽高比纠正>

这将更改下载的应用程序的纵横比。

# 常规

<手势>

- 等待接听的来电 翻转设备使来电静音。
- 暂停或停止闹铃 翻转设备使闹钟暂停或停止。
- 暂停视频 翻转设备暂停视频播放。

移动主屏幕项目 - 点触并按住项目, 倾斜设备以在主屏或应用程序中 移动项目。

帮助 - 手势功能的帮助。

运动传感器校准 - 可让您提高倾斜精确度和感应器速度。

#### <单手操作>

按箭头可在屏幕上左右调整拨号键盘、LG 全键盘等位置,以便单手轻 松使用它。

#### <存储>

内部存储器 - 查看内部存储器使用情况。

外置 SD 卡 - 检查 SD 卡总可用空间。点触卸载SD卡以安全移除。如

果要删除 SD 卡上的所有数据, 请格式化SD卡。

#### <电量使用情况> 电量使用情况>

查看电池信息。

#### <应用程序>

查看并管理应用程序。

#### <帐户与同步>

允许应用程序在后台同步数据,无论您当前是否正在操作它们。取消 选择此设置可节省电池电量并减少(而非消除)数据使用。

#### <位置访问>

访问我的位置 - 允许征求您允许的应用程序使用您的位置信息。

GPS 卫星 - 如果选择使用 GPS 卫星, 您的手机将确定您的位置并精 确到街道级别。

WLAN与移动网络位置 - 让应用程序通过高德位置服务来更快地判断您 的位置。匿名位置数据将被收集并发送至高德。

使用增强型GPS - 使用辅助的GPS数据提高位置搜索速度。该操作在国 际漫游网络中将产生数据连接国际漫游费用。

#### <安全性>

设置 SIM 卡锁定 - 设置 SIM 卡锁定或更改 SIM 卡的 PIN码。

密码键入为可见 - 在您键入密码时,显示隐藏的密码的最后一个字 符。

设备管理器 - 查看或停用手机管理器。

未知源 - 允许安装非Andiroid电子市场应用程序。

验证应用程序 - 在安装可能会造成危害的应用程序之前禁止或警告。 可信凭据 - 显示可信 CA 证书。

从存储器上安装证书。

清除存储 - 删除所有证书。

#### 〈语言和输入设备>

# 设置

使用语言和输入设备为手机上的文本选择语言以及配置屏上键盘(包 括已添加到词典中的文字)。

## <重置>

更改设置以管理您的设置和数据。

重设出厂数据 - 将您的设置恢复为出厂默认值, 然后删除所有数据。 <快捷按钮>

选择您想使用快捷按钮以快速使用的应用程序。

#### <日期和时间>

使用日期和时间设置可设置日期的显示方式。您还可使用这些设置来 设置自己的时间和时区,而非从移动网络获取当前时间。

#### <辅助工具>

使用辅助工具可配置您在手机上安装的辅助功能插件。

备注:需要额外的插件才能变成可选。

#### <PC连接>

USB 连接类型 - 设置所需的模式: 仅充电、媒体同步 (MTP)、USB 绑 定、LG 软件或照相机 (PTP)。

连接时询问 - 手机连接到计算机时询问 USB 连接类型。

帮助 - USB 连接有关的帮助。

PC Suite - 从 PC 套件中接收WLAN连接请求。

请注意,应通过无线和网络中的 WLAN 连接来连接 LG PC Suite 的 WLAN 网络。

On-Screen Phone - 允许 WLAN 连接以使用您的计算机查看和控制您 的手机屏幕。

**帮助** - LG 软件有关的帮助。

#### <关于手机>

查看法律信息和手机信息等。

# PC 软件 (LG PC Suite)

"LG PC Suite"PC 软件是一种可帮助您使用 USB 数据线和 WLAN 将 设备连接到 PC 的程序。连接后,您可以在 PC 上使用设备的功能。

借助 "LG PC Suite" PC 软件, 您可以...

- 在 PC 上管理和播放媒体内容(音乐、视频、图片)。
- 将多媒体内容发送到设备。
- 同步设备和 PC 间的数据(日历、联系人、书签)。
- 备份设备中的应用程序。
- 更新设备中的软件。
- 备份和恢复设备数据。
- 在您的设备上播放 PC 中的多媒体内容。

备注: 您可使用应用程序中的"帮助"菜单, 杳找如何使用"LG PC Suite"PC 软件。

#### 安装 "LG PC Suite" PC 软件

可以从 LG 网页下载"LG PC Suite"PC 软件。

- **1** 转到 <www.lg.com>,选择您所在的国家/语言。
- 2 转至"**售后服务中心"** > 在搜索框输入型号名称或数字 > **搜索**。
- 3 单击"下载"中的**电脑同步软件**,然后点击下载。

# PC 软件 (LG PC Suite)

#### "LG PC Suite" PC 软件的系统要求

- 操作系统: Windows XP (Service pack 3) 32 位、Windows Vista、Windows 7、Windows 8
- CPU:1 GHz 或更高处理器
- 内存: 512 MB 或更高 RAM
- 显卡: 1024 x 768 分辨率, 32 位色彩或更高
- 所需软件:LG 集成的驱动程序、Windows Media Player 10 或更高 版本

#### 备注: LG 集成的 USB 驱动程序

需要使用 LG 集成的 USB 驱动程序连接 LG 设备和 PC,并且该驱动程序将 在安装"LG PC Suite"PC 软件时自动安装。

## 将设备与 PC 同步

借助"LG PC Suite"PC 应用程序, 您可轻松地同步设备与 PC 中的数据。您可同步日历、联系人和书签。

步骤如下:

- **1** 将设备连接到 PC。(使用 USB 数据线或 WLAN 连接)。
- 2 此时将出现 USB 连接类型, 然后选择 LG 软件。
- **3** 连接后,运行程序,然后从屏幕左侧的类别中选择设备部分。
- 4 单击个人信息进行选择。
- 5 选择要同步内容的复选框,然后单击同步按钮。

# 手机软件更新

## 从互联网的 LG 手机软件更新

[有关使用此功能的更多信息,请访问 http://www.lg.com/common/](http://www.lg.com/common/index.jsp)  $index$ . isp  $\rightarrow$  选择您的国家/地区和语言。

此功能帮助您方便地从互联网将手机固件更新为最新版本,而无需访 问服务中心。只有当 LG 为您的设备提供了更新的固件版本时,此功 能才可用。

由于手机固件更新要求用户在更新过程期间保持全部注意力,因此在 继续执行操作之前,请确保留意每一个步骤中出现的所有说明和提 示。请注意,在升级过程中移除 USB 数据线或取出电池将严重损坏您 的手机。

各注: LG 保留根据自行判断决定固件更新仅可用于指定型号的权利, 不保 证所提供的固件更新版本可供所有手机型号使用。

## 通过空中下载 (OTA) 的 LG 手机软件更新

此功能使您可以通过 OTA 方便地将手机的软件更新为较新的版本,而 无需连接 USB 数据线。只有当 LG 为您的设备提供了更新的固件版本 时,此功能才可用。

首先, 您应在手机上检查软件版本: **设置 > "常规" > 关于手机 >** 软件更新 >现在检查更新。

备注: 手机内存中的您的个人数据(包括有关您的帐户、系统和应用程序数 据及设置、下载的任何应用程序和 DRM 许可信息)可能会在手机软件的更 新过程中遗失。因此, LG 建议您在更新手机软件之前, 先备份个人数据。 对于任何个人数据的遗失,LG 概不负责。

各注: 此功能取决于网络服务提供商、所在区域或国家/地区。

# 关于本用户指南

# 关于本用户指南

- 使用设备前,请仔细阅读本手册。阅读本手册后,您可安全无误地使 用手机。
- 本指南手册中提供的一些图像和抓拍图片可能会在您的手机上显示 不同。
- 您的内容可能与最终产品或者服务提供商或运营商提供的软件有所不 同。内容如有更改,恕不另行通知。要获取本手册的最新版本,请访 问 LG 网站 <www.lg.com>。
- 您手机的应用程序及其功能可能因国家/地区、区域或硬件规格而有 所不同。因使用 LG 之外的提供商开发的应用程序而导致任何性能问 题,LG 概不负责。
- 因编辑已编辑好的注册表设置或修改操作系统软件而导致性能或不兼 容问题,LG 概不负责。一旦尝试自定义操作系统,即可能导致设备 或设备的应用程序无法正常运作。
- 与您的设备一同提供的软件、音频、墙纸、图像及其它媒体均经过许 可,可有限使用。如果您将这些材料抽取一部分或整体用于商业或其 他用途,您可能会侵犯版权法。此时用户会因非法使用媒体而承担相 应的全部法律责任。
- 使用信息、上传和下载、自动同步或使用位置服务等数据服务可能需 要支付附加费用。为避免费用增多,请选择一项适合您自身需求的数 据计划。联系您的服务提供商以获取更多详细信息。

# 商标

- LG 和 LG 徽标是 LG Electronics 的注册商标。
- 所有其他商标和版权是其各自所有者的财产。

# 关于本用户指南

# $DivX$  HD  $DUX$ .

关于 DIVX 视频: DivX® 是由 Rovi Corporation 的子公司DivX, LLC 创建的数字视频格式。这是一个官方的DivX Certified® 设备,已通 过严格的测试确认可播放 DivX 视频。请访问 divx.com 网站获取更 多信息以及用于将文件转换为 DivX 视频的软件工具。

关于 DIVX 视频点播: 本 DivX Certified® 认证设备注册后才能播放 所购买的 DivX 视频点播 (VOD) 电影。要获得注册代码,请在视频播 放器设置菜单中找到 DivX VOD 区域。请访问 <vod.divx.com>网站, 详细了解如何完成注册。

通过 DivX Certified® 认证、可播放 DivX® 视频,最高可达 HD 720p, 包括付费内容。

DivX®、DivX Certified® 和相关黴标是 Rovi Corporation 或其子公 司的商标,均为授权使用。

具备下列一项或多项美国专利:7,295,673; 7,460,668; 7,515,710; 7,519,274

**TOUBY.** 本产品经过杜比实验室的许可而制造。  $\overline{\phantom{a}}$  DIGITAL PLUS 杜比, 杜比数字+技术和双 D 符号是杜比实验室的注册商标。

#### 注意:开源软件

要获取 GPL、LGPL、MPL 及其他开源证书下的相应源代码,请访问 <http://opensource.lge.com/> 可使用源代码下载所有相关许可条款、声明和通知。

#### 内存配置

RAM: 2GB

ROM: 16GB

\* 系统占用部分内存空间, 实际用户使用空间可能较小。

配件

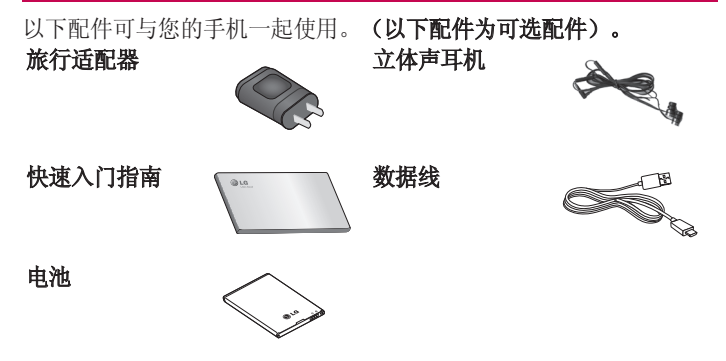

### 备注:

- 务必使用正品 LG 配件。否则可能导致保修失效。
- 配件可能根据国家/地区有所不同。

# 故障排除

本章列出了您在使用手机过程中可能遇到的一些问题。有些问题可能 需要您致电服务提供商,但大多数问题您可自行解决。

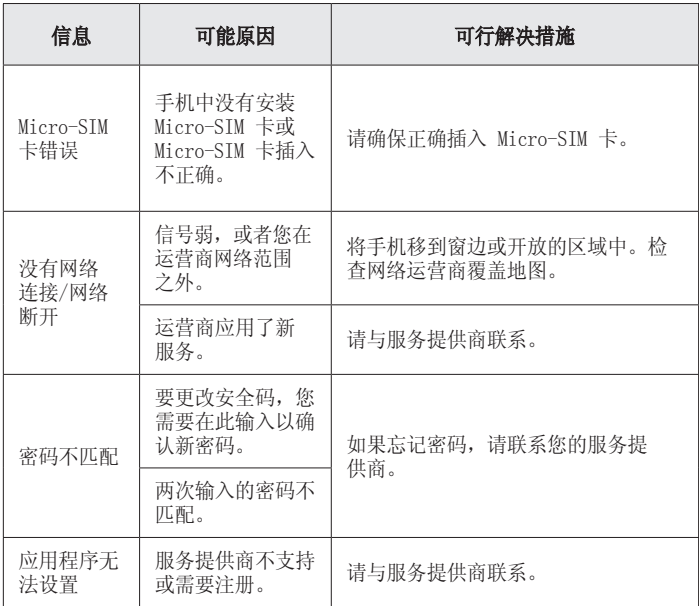

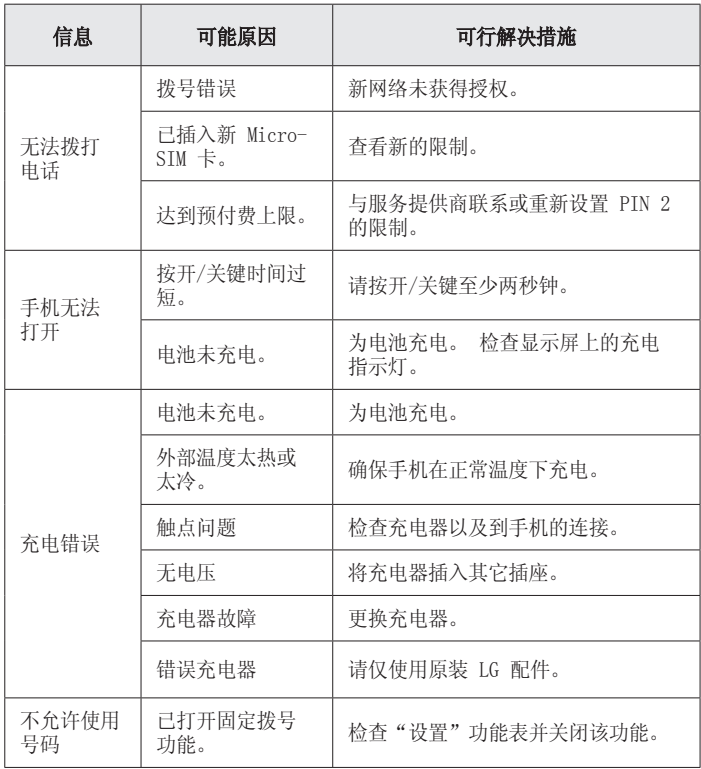

# 故障排除

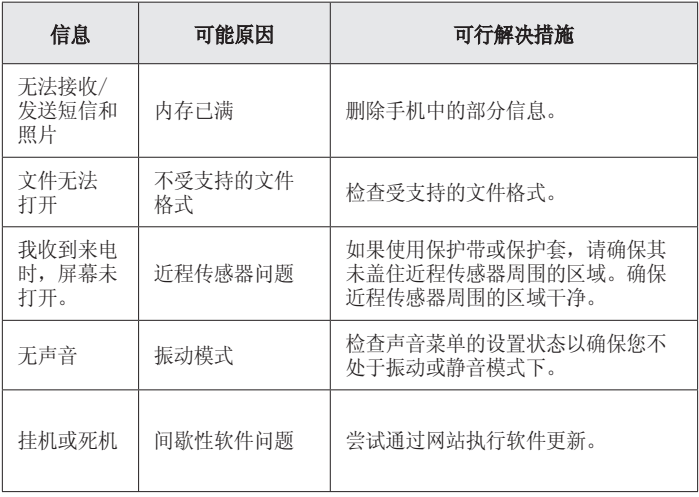

FAQ

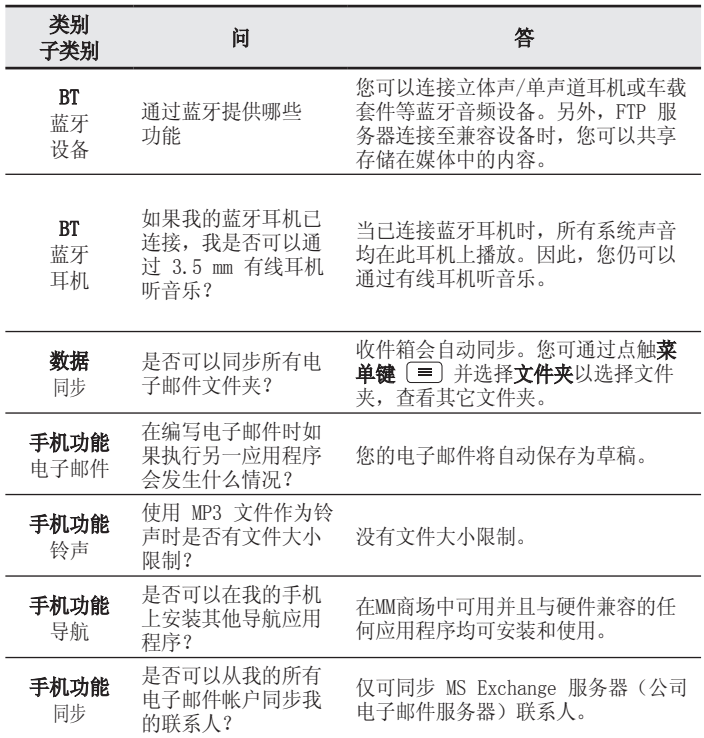

# FAQ

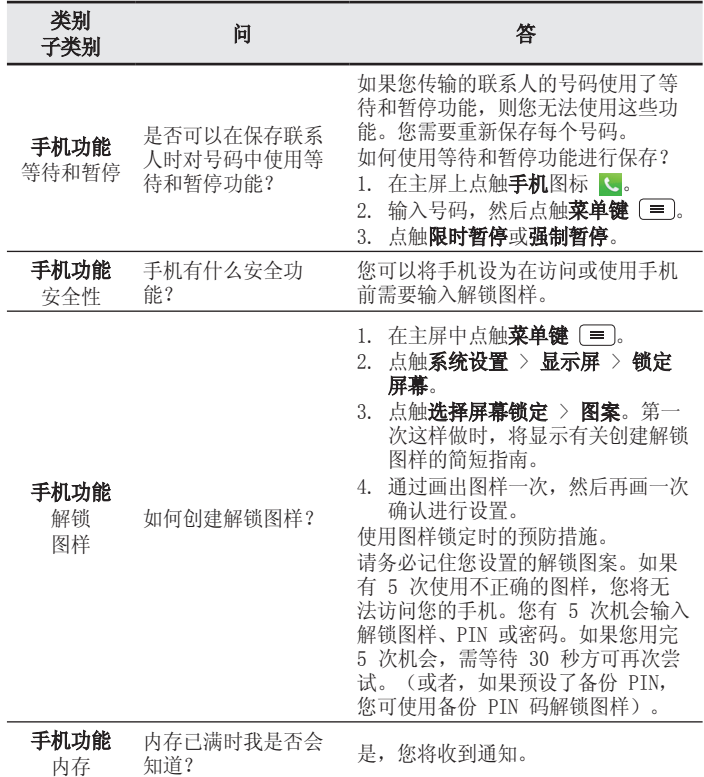

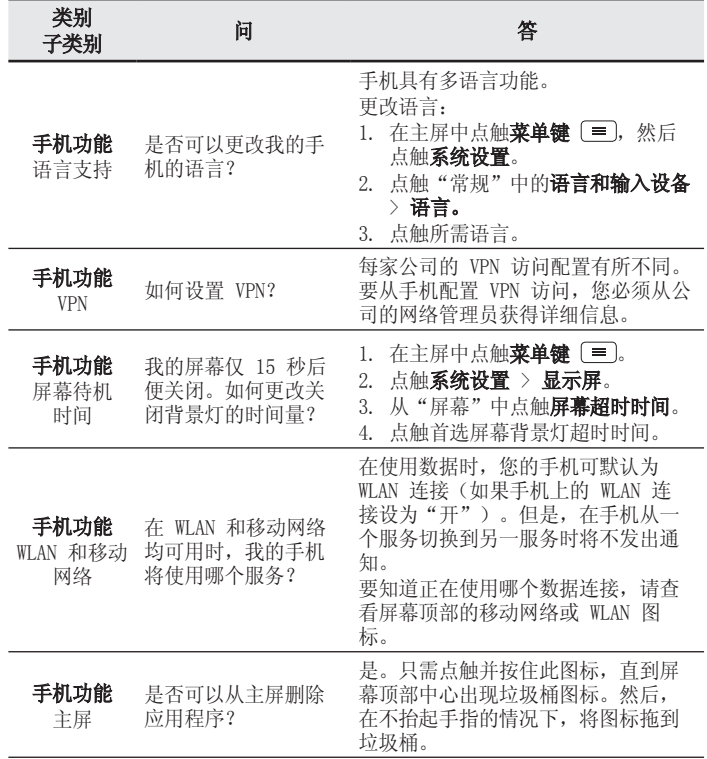

# FAQ

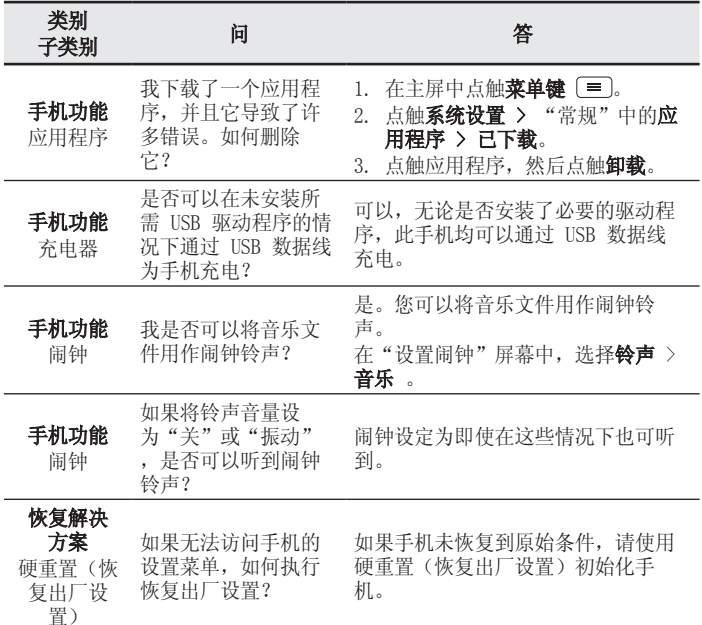

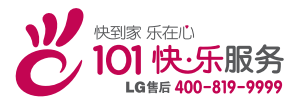

执行标准: YD/T 2307-2011 DATE:2014.02.10